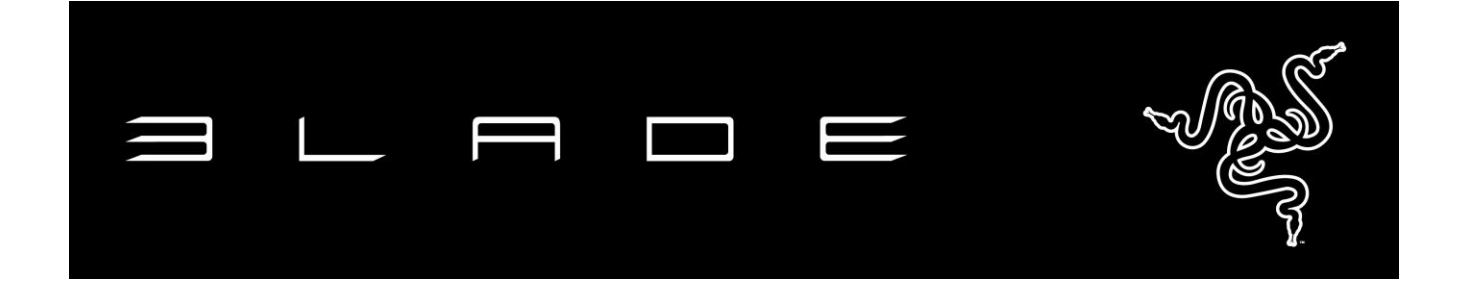

Terriblement puissant, incroyablement fin et léger, doté d'un fantastique écran tactile QHD+, le Razer Blade 14" est la référence mondiale absolue dans le domaine des ordinateurs portables de jeu. Grâce à son profil ultra fin (0,7") et à son poids inférieur à 2,25 kg, le Razer Blade est l'ordinateur portable de jeu le plus fin jamais conçu. Son processeur Intel® Core™ i7 4ème génération, ses graphismes issus de la technologie NVIDIA GeForce GTX dernier cri et ses capacités de stockage hors normes font du Razer Blade l'incontestable leader des ordinateurs de jeu et des ultra-portables de sa catégorie en matière de puissance au pouce cube. Conçu pour le jeu, l'ordinateur portable de jeu Razer Blade 14" est équipé de périphériques intégrés spécialement dédiés aux jeux vidéo. Cet ordinateur portable dispose de Razer Synapse 2.0, d'un clavier rétroéclairé anti-ghosting entièrement programmable, d'un pavé tactile réglable ultra sensible et d'une multitude de ports USB 3.0 verts « plug-and play ». Faites-en plus, jouez plus, n'importe où, quand vous le voulez !

Le Razer Blade est la référence mondiale absolue dans le domaine des ordinateurs portables de jeu.

# **SOMMAIRE**

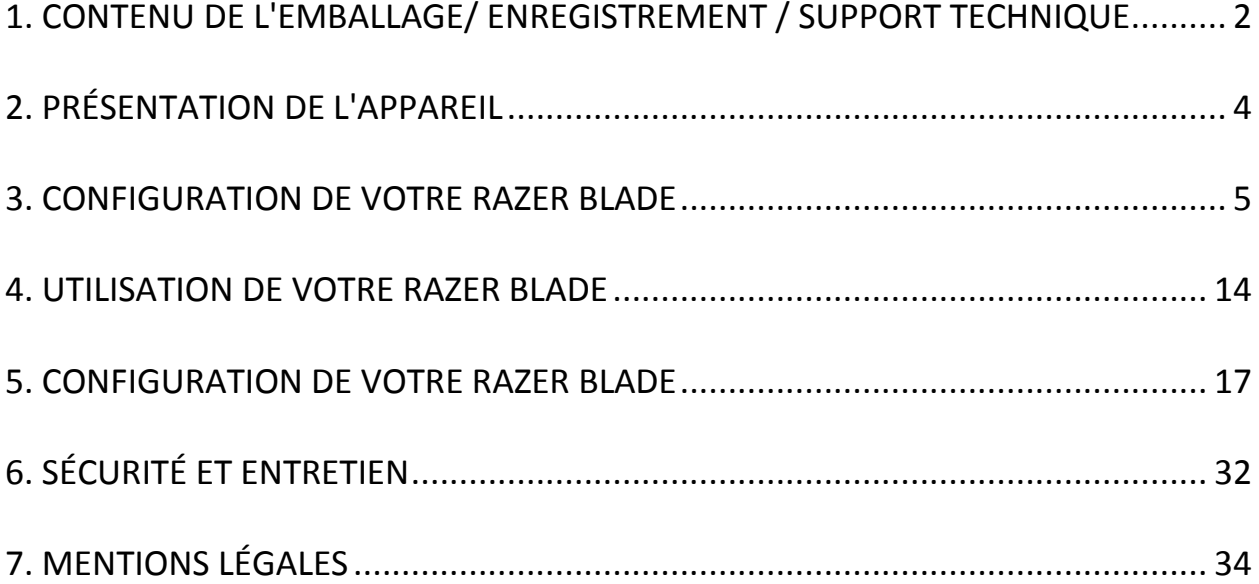

# <span id="page-2-0"></span>**1. CONTENU DE L'EMBALLAGE / ENREGISTREMENT / SUPPORT TECHNIQUE**

#### *CONTENU DE L'EMBALLAGE*

- Razer Blade
- Adaptateur secteur
- Lingette de nettoyage en microfibre
- Guide de démarrage rapide

# €CEX®®º Serial No.: BY14WW0116XXXXX *Le numéro du produit de votre périphérique se trouvent ici.*٠

Créez dès aujourd'hui un compte Synapse 2.0 pour obtenir des informations en temps réel sur le statut de la garantie de votre produit. Pour en savoir plus sur Synapse 2.0 et toutes ses caractéristiques, rendez-vous sur [www.razerzone.com/fr-fr/synapse2.](http://www.razerzone.com/fr-fr/synapse2)

Si vous êtes déjà utilisateur de Synapse 2.0, enregistrez votre produit en cliquant sur votre adresse électronique dans l'application Synapse 2.0 et sélectionnez Statut de la garantie dans le menu déroulant.

Pour enregistrer votre produit en ligne, rendez-vous sur [www.razerzone.com/registration.](http://www.razerzone.com/registration/) Remarque : vous ne pourrez pas consulter le statut de votre garantie si vous vous enregistrez sur le site Web.

#### *ENREGISTREMENT*

### *SUPPORT TECHNIQUE*

Vous bénéficierez des avantages suivants:

- 1 an de garantie limitée du fabricant.
- 1 an de garantie limitée de la batterie.
- Accès au manuel et à l'assistance technique en ligne gratuite sur [www.razersupport.com.](http://www.razersupport.com/)

Pour plus d'assistance, veuillez consulter [www.razersupport.com/contact-us](http://www.razersupport.com/contact-us) ou appelez ces numéros:

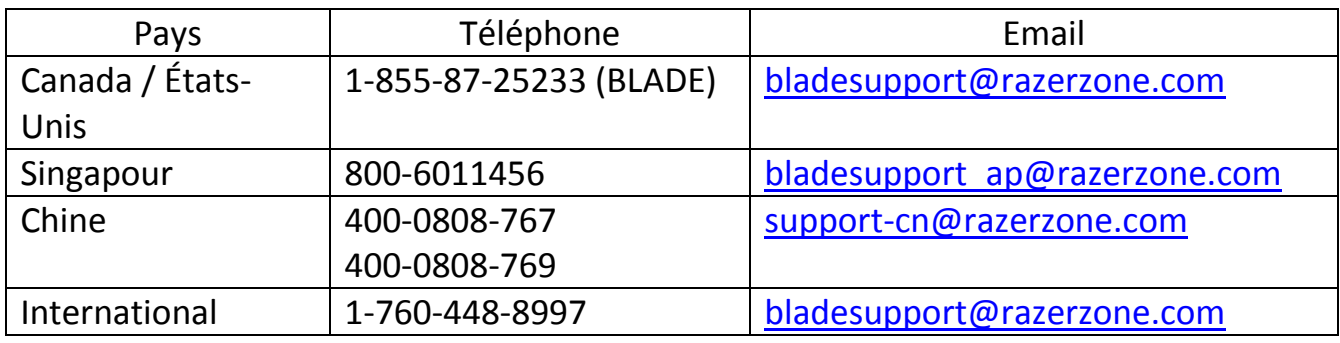

# <span id="page-4-0"></span>**2. PRÉSENTATION DE L'APPAREIL**

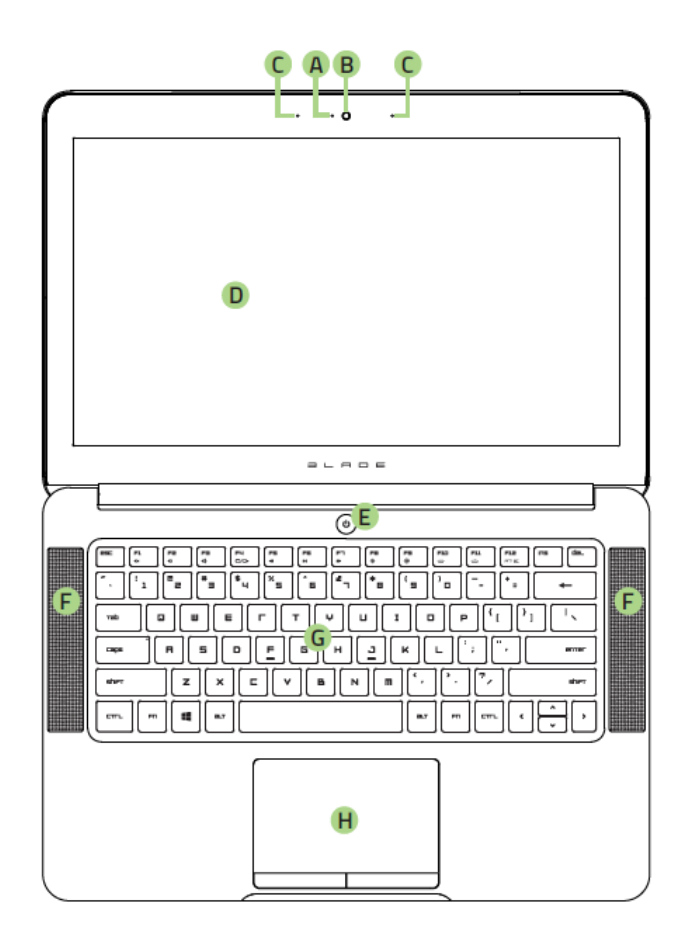

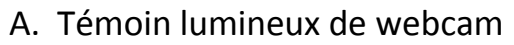

- B. Webcam 1,3 MP
- C. Série de microphones
- D. Tactile Ecran 14" QHD Plus
- E. Bouton marche/arrêt
- F. Haut-parleurs stéréo Dolby® Digital Plus Home Theatre Edition
- G. Clavier rétroéclairé
- H. Pavé tactile multi-touch
- I. Témoin d'alimentation frontal à LED

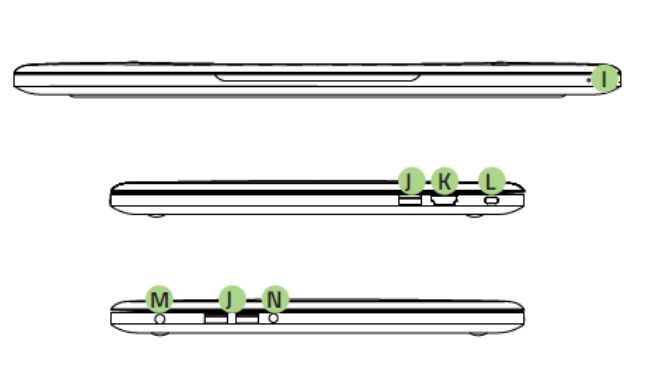

- J. 3 x ports USB 3.0
- K. Port HDMI 1.4a
- L. Encoche de sécurité Kensington
- M. Port d'alimentation
- N. Port mixte 3.5mm

# <span id="page-5-0"></span>**3. CONFIGURATION DE VOTRE RAZER BLADE**

#### *Connectez l'adaptateur secteur ainsi :*

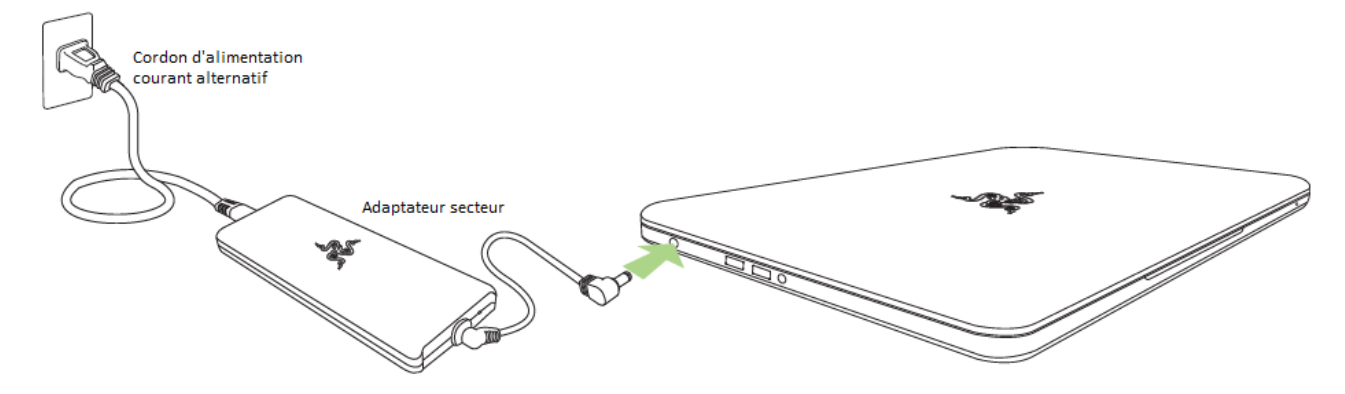

Assurez-vous que la prise courant alternative est correctement insérée dans la prise d'alimentation et l'adaptateur secteur. Un témoin lumineux s'éclaire lorsque l'adaptateur reçoit l'alimentation nécessaire. Insérez le connecteur de l'adaptateur secteur dans le port d'alimentation du Razer Blade. Appuyez sur le bouton marche/arrêt pour allumer votre Razer Blade.

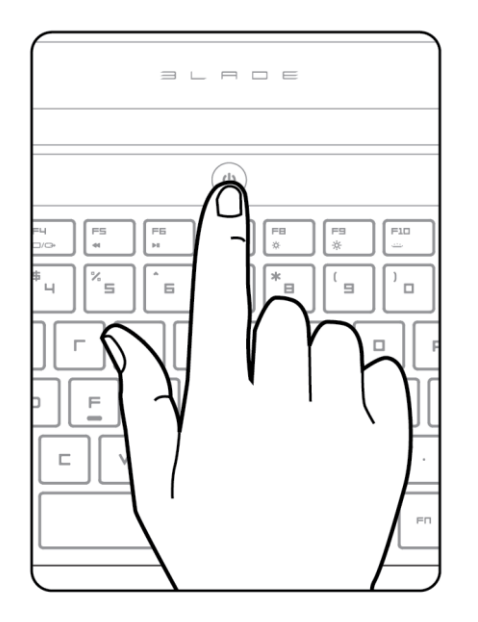

Lors de la première utilisation, chargez entièrement votre Razer Blade ou connectez-le à une prise d'alimentation avant de l'allumer. La charge complète du Razer Blade prend environ 3 heures.

# *GUIDE DE CONFIGURATION WINDOWS 8.1*

Reportez-vous à l'étiquette Microsoft® sous votre Razer Blade et saisissez les informations nécessaires.

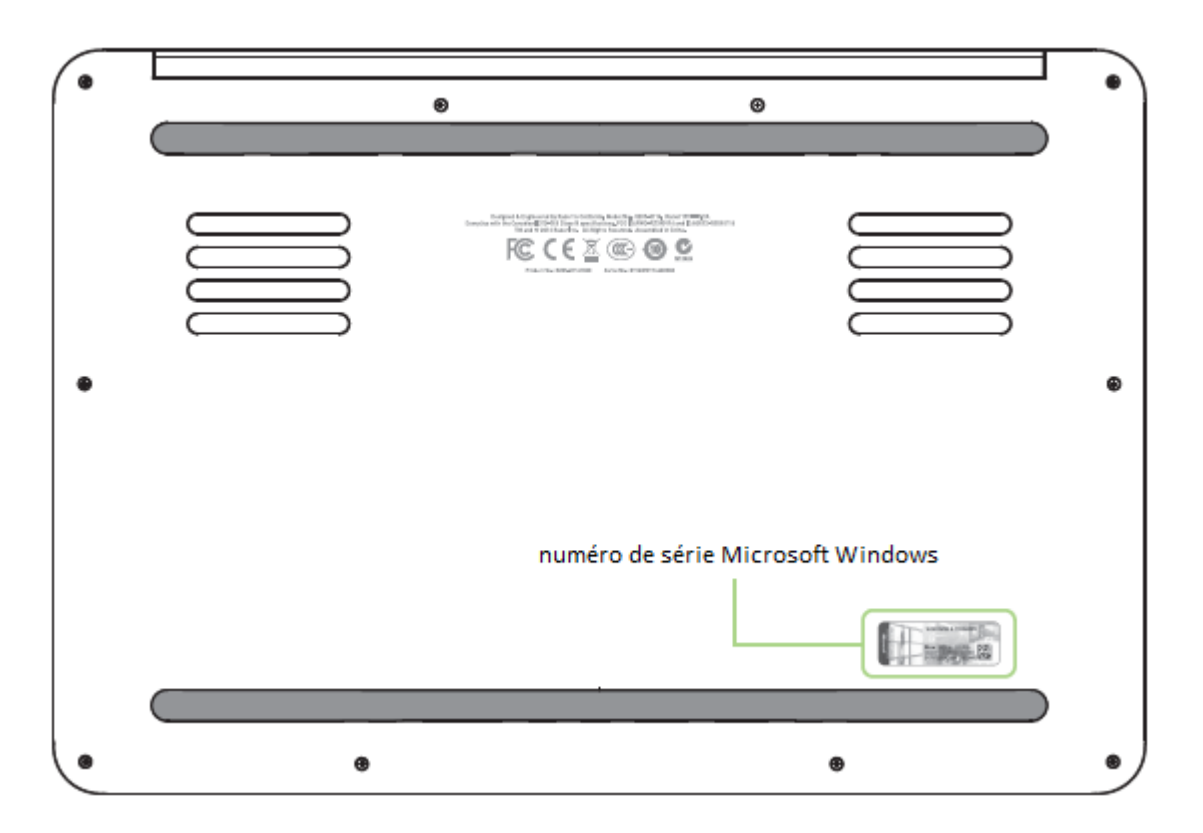

# *VOUS CONNECTER À INTERNET*

1. Activez la barre de charmes en déplaçant le curseur vers les coins droits de l'écran.

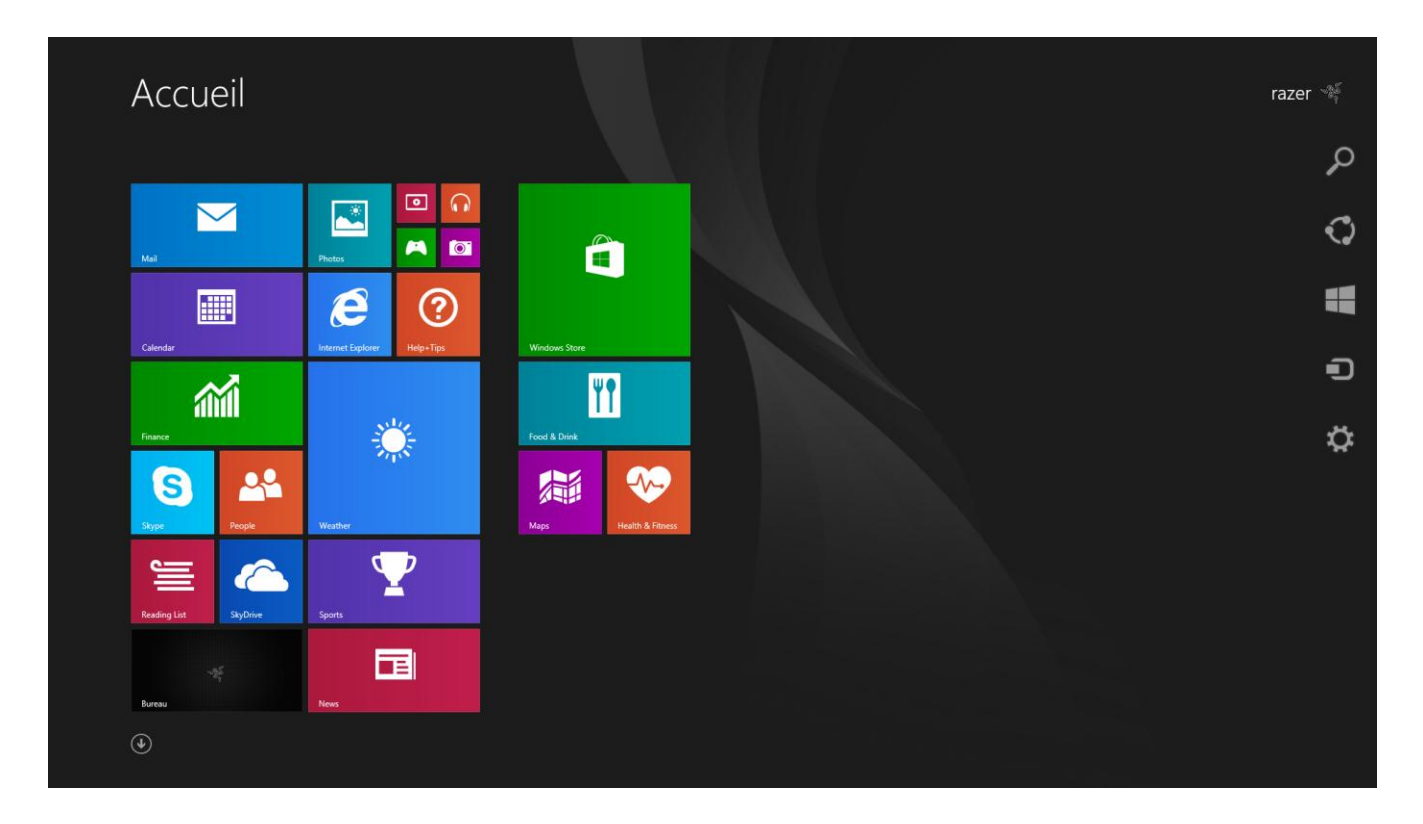

- Accueil raze Rechercher<br>Partager<br>Périphérique<br>Périphérique  $\Box$  $\overline{\mathbf{L}}$  $\blacksquare$  $A$   $\sigma$  $\begin{matrix} \mathbb{D} & \mathbb{D} \\ \mathbb{D} & \mathbb{D} \end{matrix}$  $\boldsymbol{e}$ 圖  $\odot$ H 論 編 28  $\bullet$  $\bullet$  $\mathbf{P}$  $\epsilon$ ≡ 冝  $12:00$   $_{4}^{j$  juillet 制
- 2. Cliquez sur l'icône Paramètres de la barre de charmes.

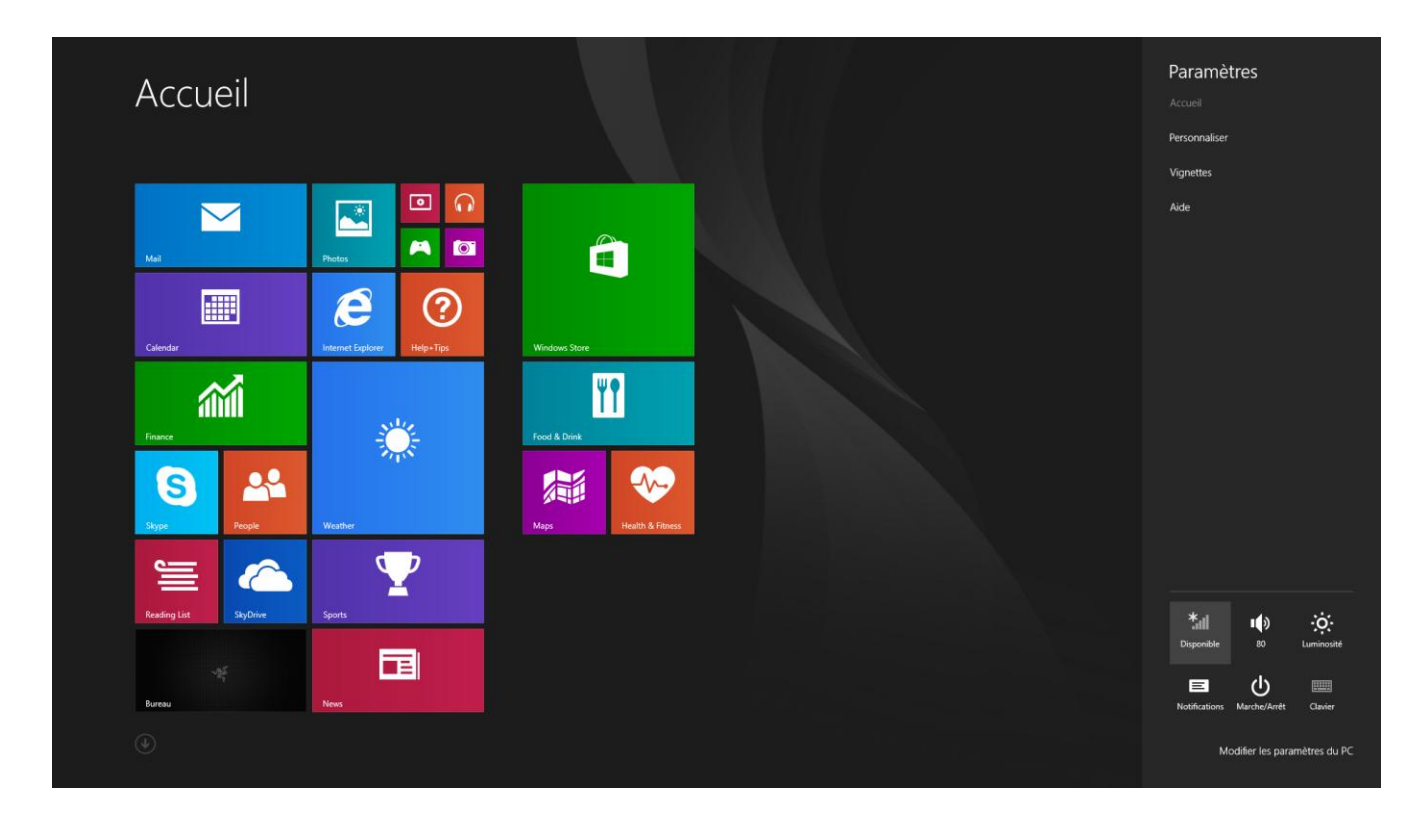

3. Cliquez sur l'icône de réseau sans fil.

4. Cliquez sur le réseau auquel vous souhaitez vous connecter puis cliquez sur **Connecter**.

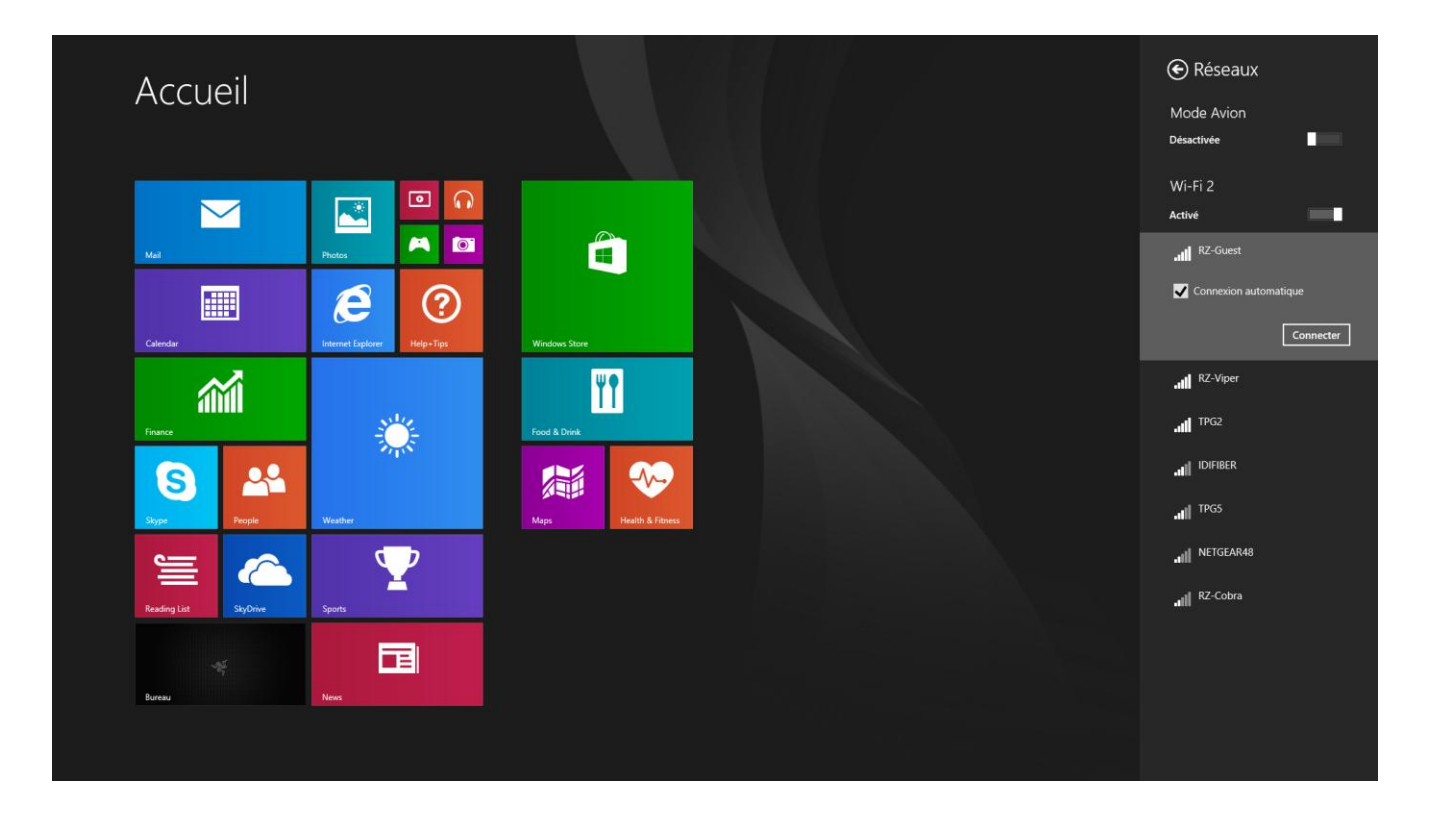

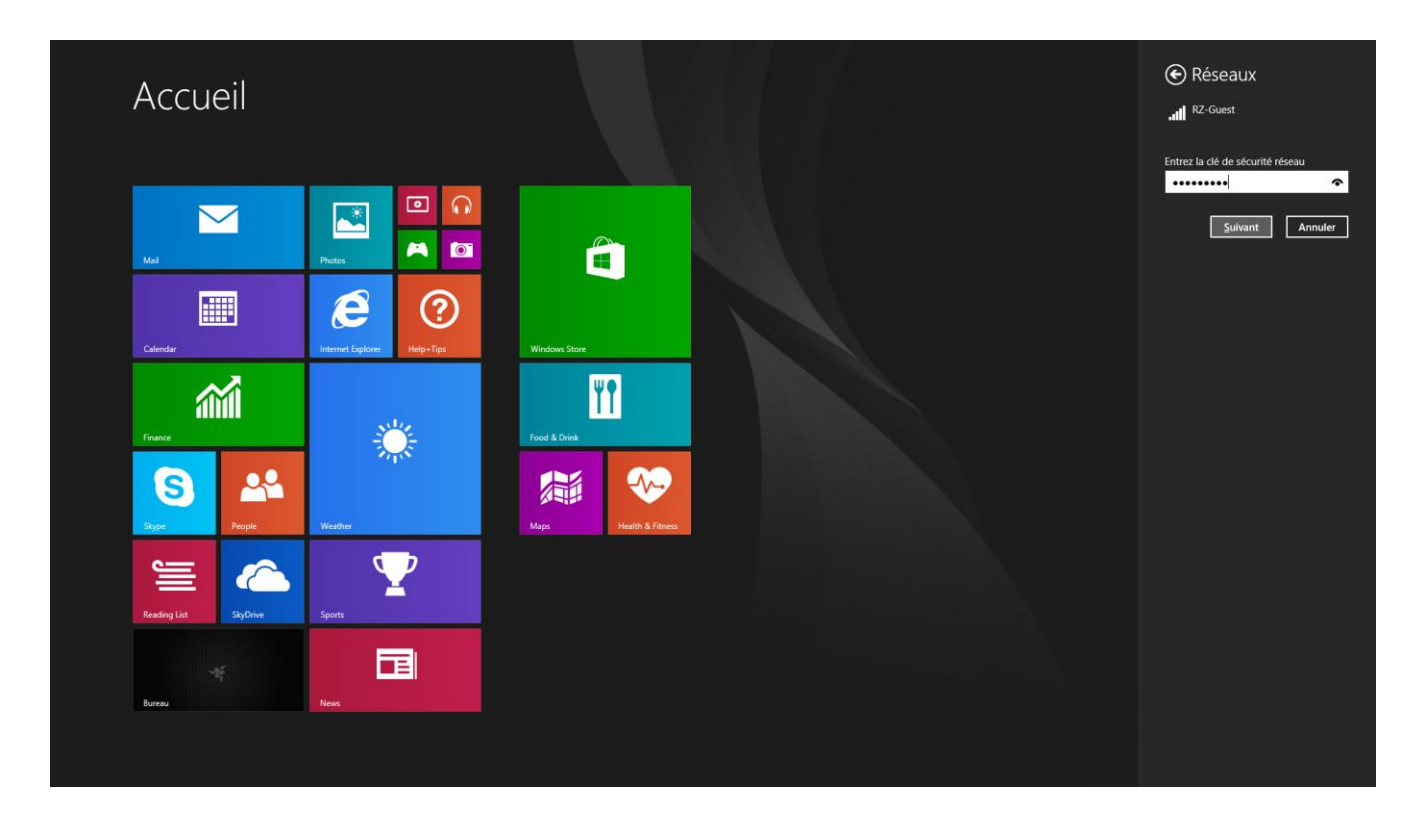

5. Saisissez le mot de passe du réseau (si nécessaire) puis cliquez sur **Suivant**.

6. Sélectionnez on/off pour activer/désactiver le partage de réseau.

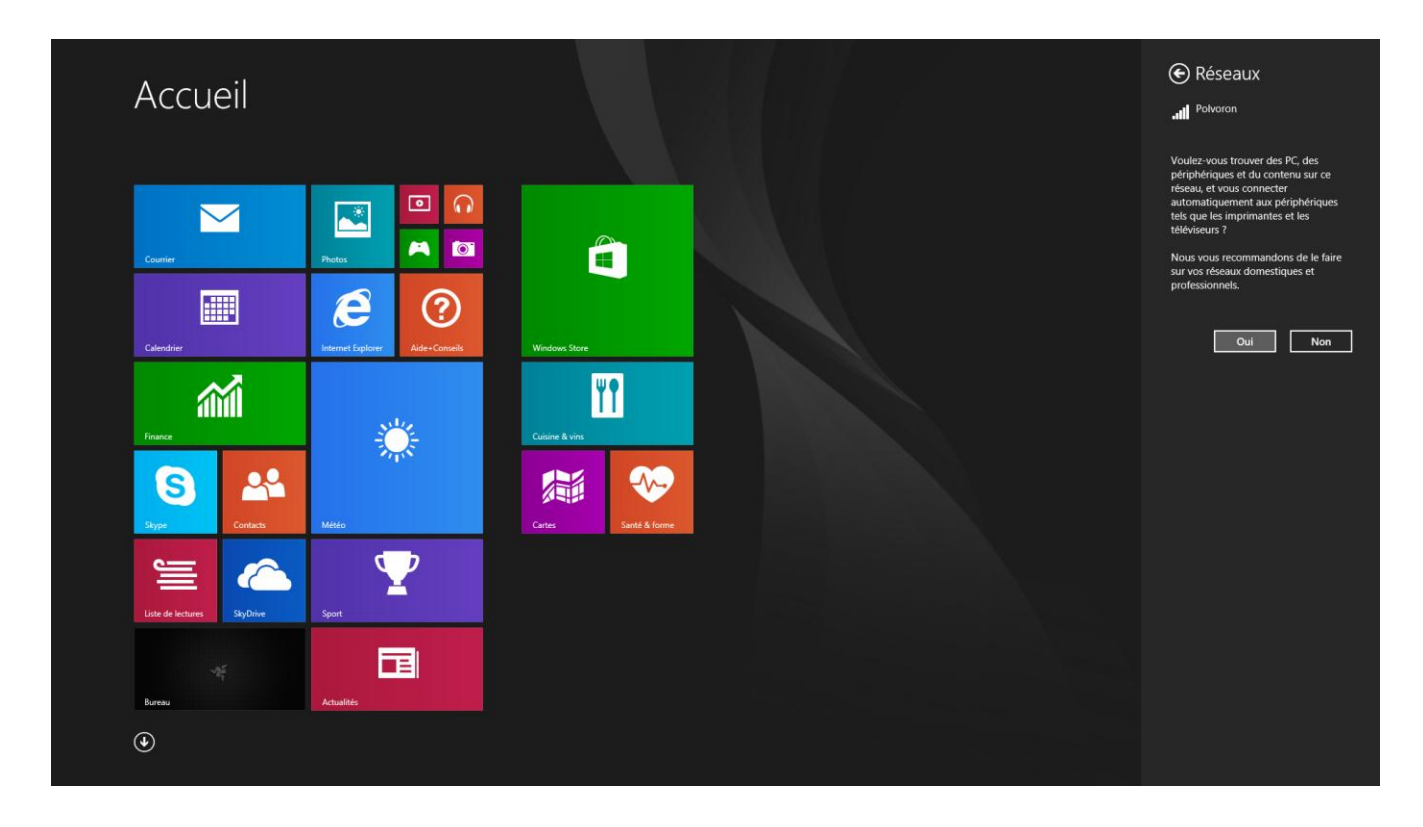

7. Une fois connecté au réseau sans fil, cliquez à l'extérieur de la barre latérale pour revenir au bureau.

# *CRÉATION ET INSTALLATION D'UN COMPTE RAZER SYNAPSE 2.0*

Razer Synapse 2.0 vous permet de synchroniser votre Razer Blade et autres périphériques Razer à un serveur cloud afin de télécharger les mises à jour de pilotes et firmwares. Vous pourrez aussi configurer entre autres vos combinaisons de touches, vos macros et le rétroéclairage au sein de l'application. En outre, Razer Synapse 2.0 vous permettra d'enregistrer immédiatement votre produit et d'obtenir des informations en temps réel sur le statut de la garantie de votre produit. Tous vos paramètres personnalisés seront également stockés dans le cloud.

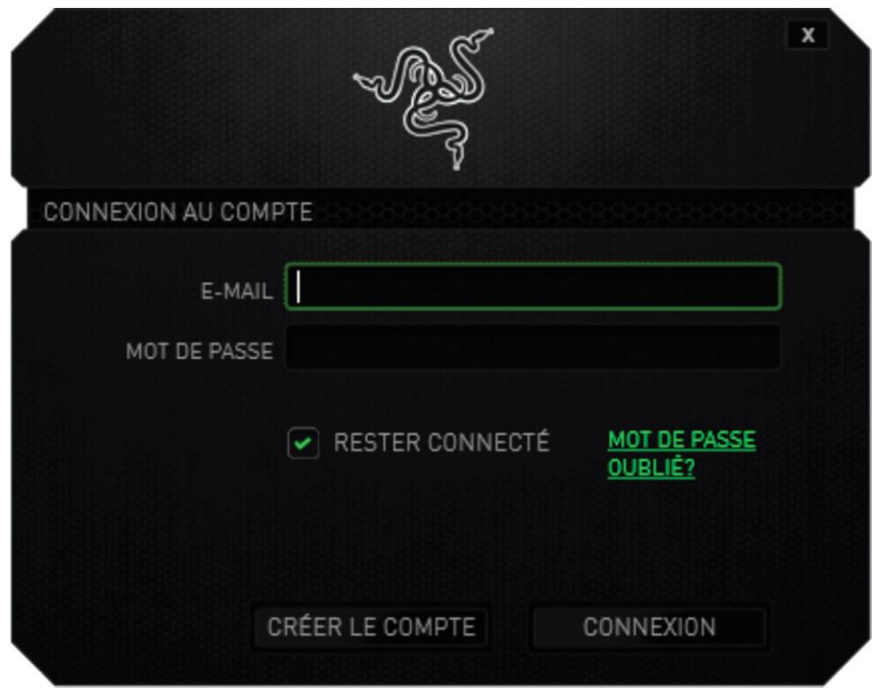

- 1. Razer Synapse 2.0 se lancera automatiquement au démarrage de Windows 8.
- 2. Enregistrez-vous pour créer un compte Razer Synapse 2.0 et confirmez votre nouveau compte.
- 3. Ouvrez Razer Synapse 2.0 et connectez-vous à votre compte.
- 4. Patientez pendant que Synapse 2.0 télécharge et installe automatiquement les pilotes nécessaires.

# <span id="page-14-0"></span>**4. UTILISATION DE VOTRE RAZER BLADE**

# *VOYANTS D'ÉTAT*

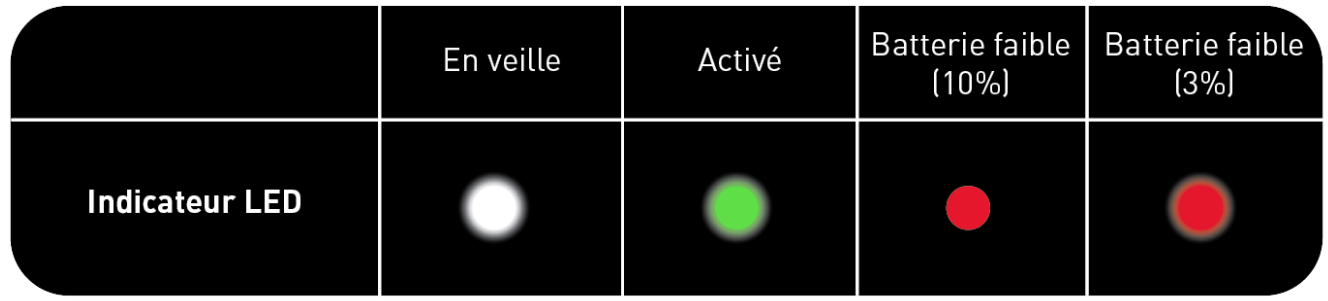

# *CARACTÉRISTIQUES DU CLAVIER*

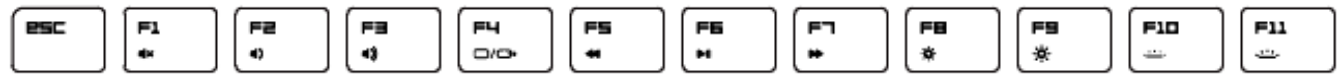

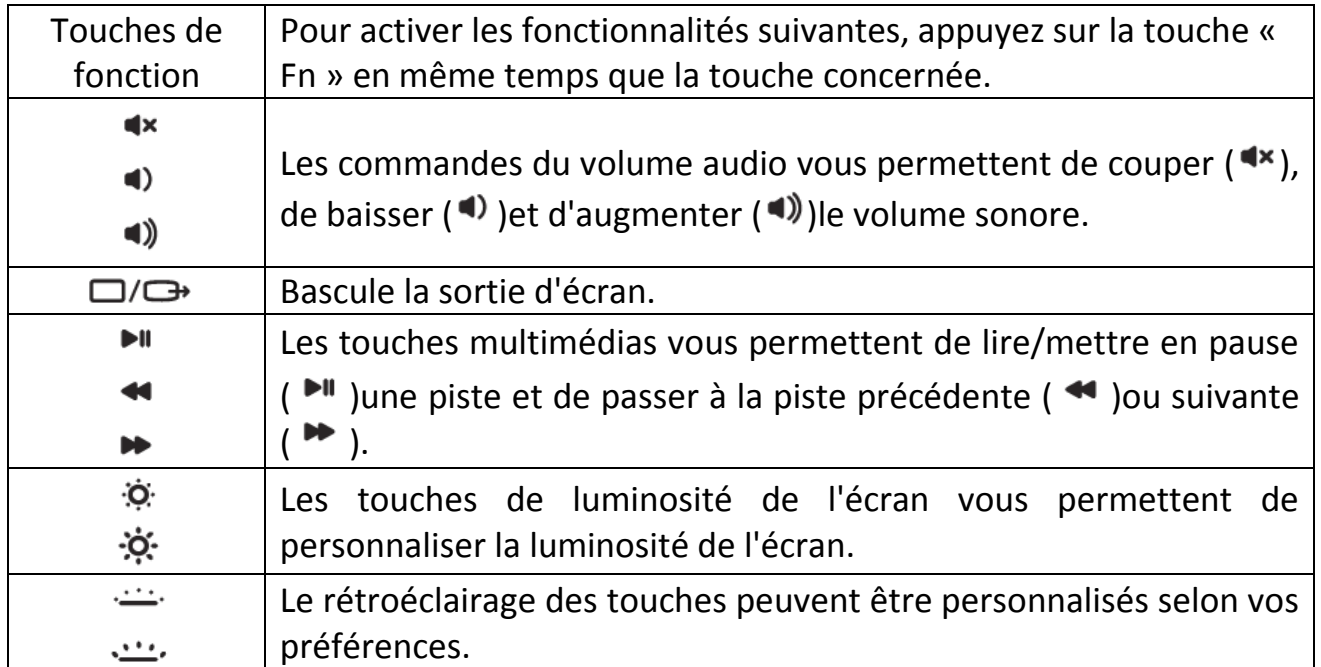

# *GESTES DU PAVÉ TACTILE*

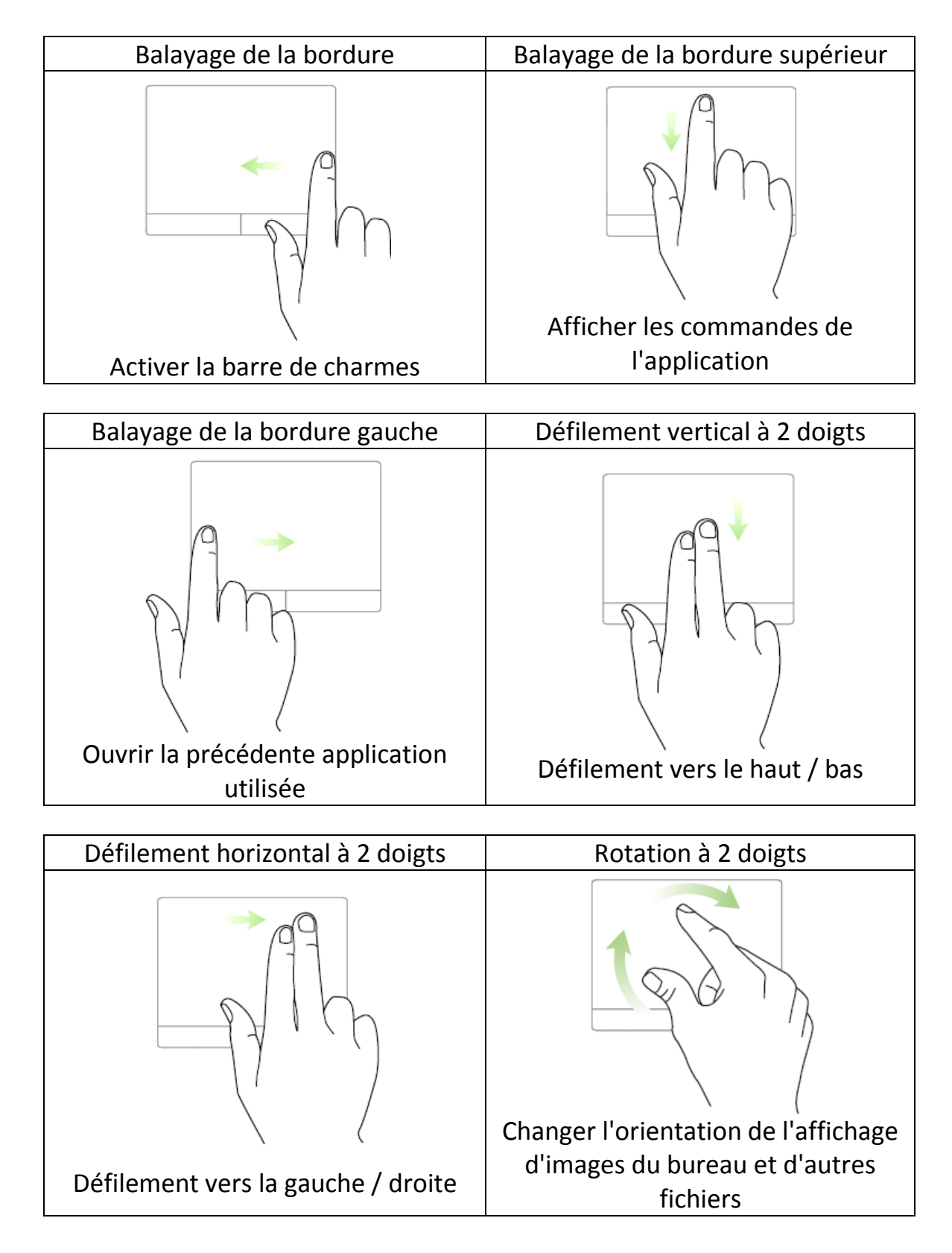

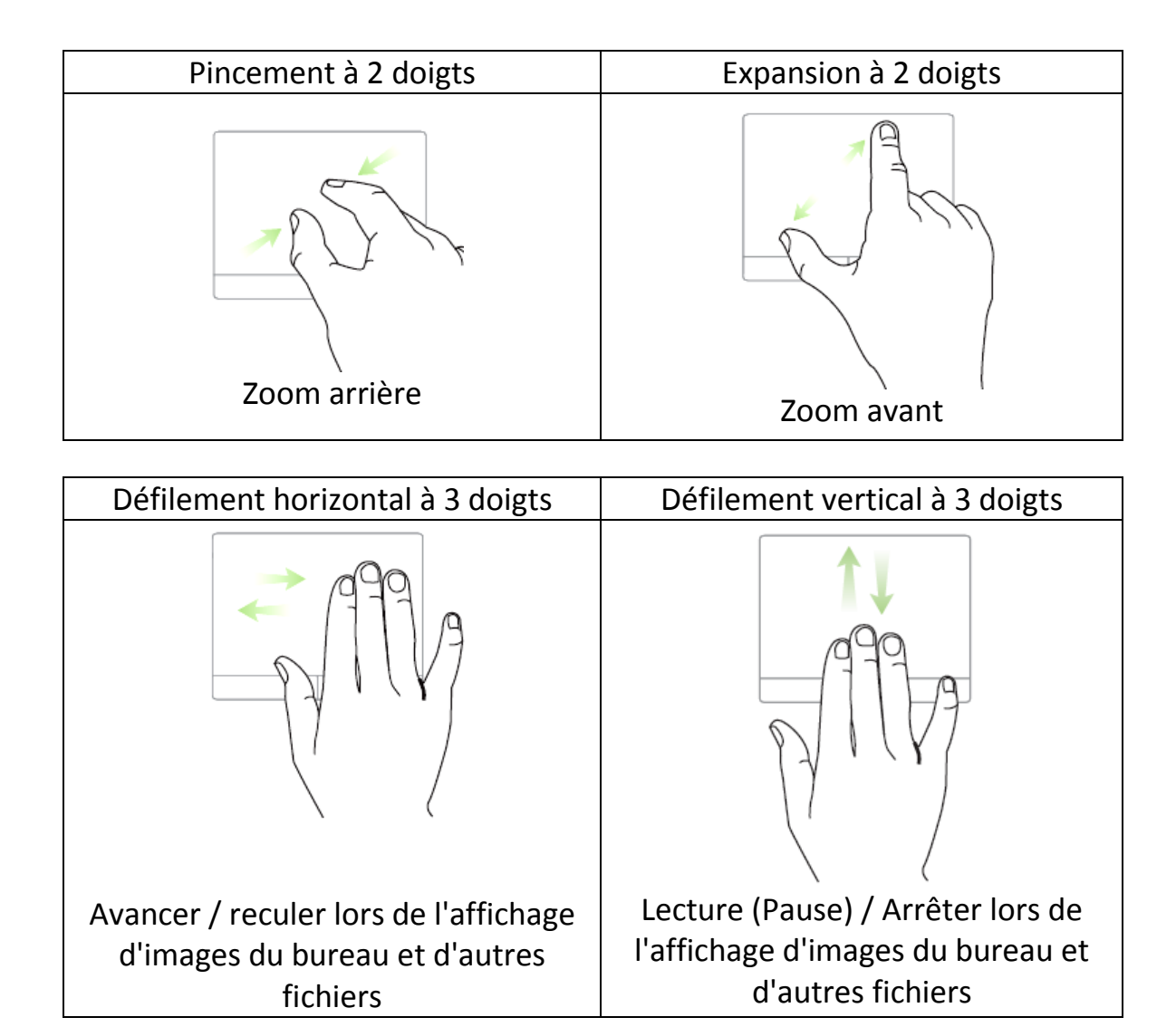

# <span id="page-17-0"></span>**5. CONFIGURATION DE VOTRE RAZER BLADE**

*Avis de non-responsabilité : Les caractéristiques suivantes exigent que vous soyez identifié auprès de Razer Synapse 2.0. Ces caractéristiques peuvent également varier en fonction de la version du logiciel utilisée et de votre système d'exploitation.*

#### *ONGLET CLAVIER*

L'onglet Clavier est la première page qui s'affiche lorsque vous installez pour la première fois Razer Synapse 2.0. Il vous permet de personnaliser les profils, l'affectation des touches et les options du panneau tactile.

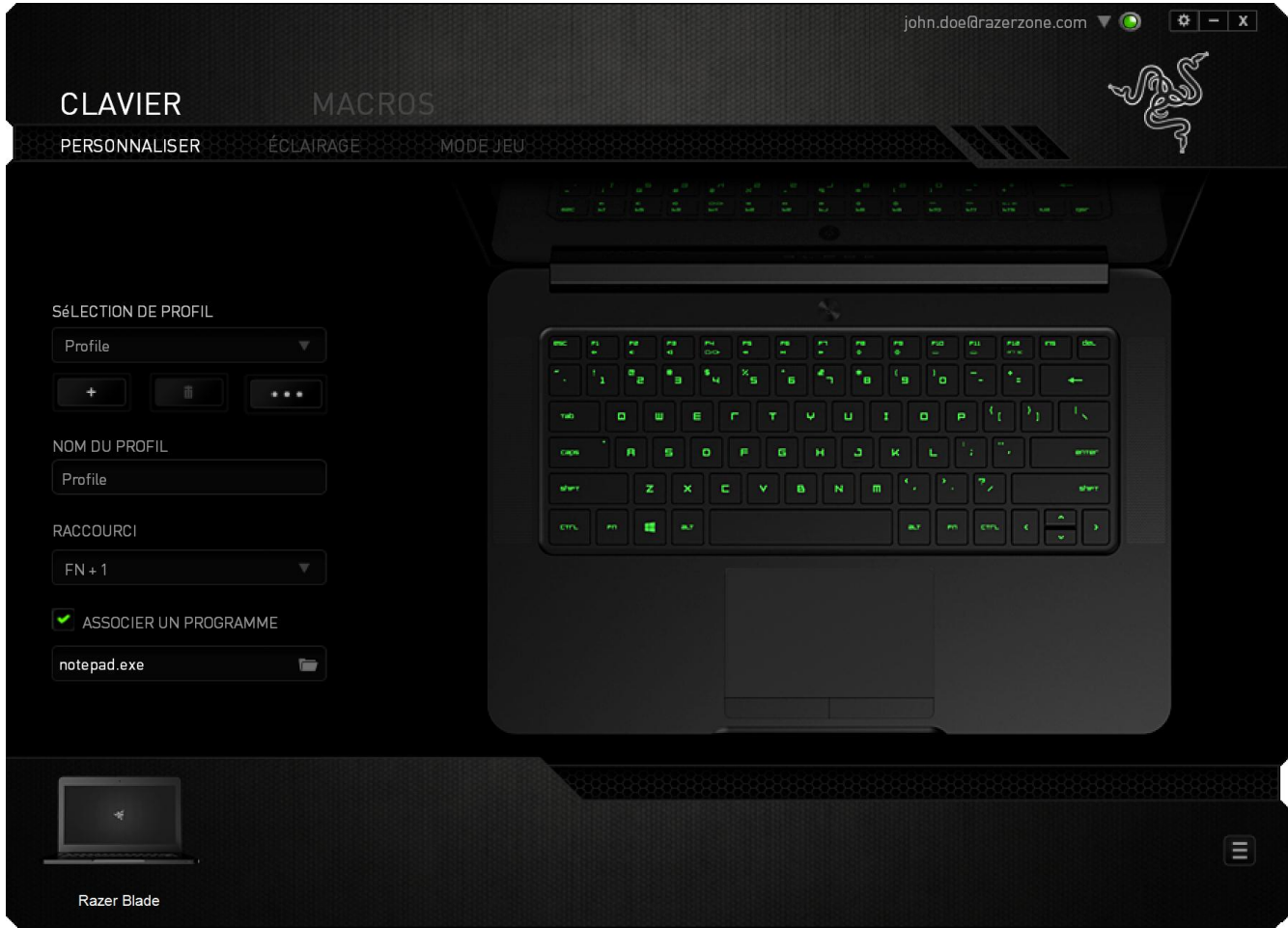

### *Profil*

Un profil constitue un moyen pratique d'organiser vos paramètres personnalisés. Le nombre de profils dont vous disposez est illimité ! Tout changement effectué au sein de chaque onglet est automatiquement enregistré dans le profil actuel et stocké dans un serveur sur le Cloud.

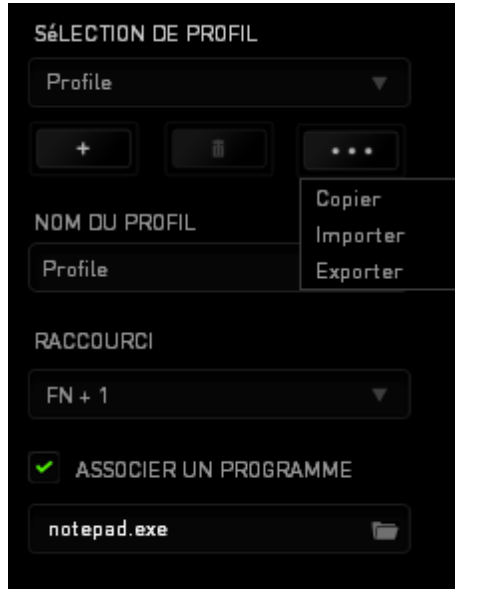

Vous pouvez créer un nouveau profil en cliquant sur le bouton profil actuel en cliquant sur le même bouton  $\begin{bmatrix} 1 & 1 & 1 \\ 0 & 1 & 1 \\ 0 & 0 & 0 \end{bmatrix}$ . Le bouton vous permet de copier, importer et exporter des profils. Votre profil actuel par défaut est nommé « Profil ». Vous pouvez cependant le renommer dans le champ situé sous NOM DU PROFIL.

Chaque profil peut être configuré sur *FN + 0 - 9* en utilisant le menu déroulant *RACCOURCI* vous permettant de changer de profil rapidement. Grâce à l'option ASSOCIER UN PROGRAMME, chaque profil peut être paramétré pour s'activer automatiquement lorsque vous exécutez un programme ou une application.

#### *Onglet Personnaliser*

À partir de l'onglet Personnaliser, vous pouvez modifier les fonctionnalités de base de votre appareil, les affectations des touches par exemple, en fonction de vos besoins. Les modifications apportées dans cet onglet sont automatiquement enregistrées sur votre profil actif.

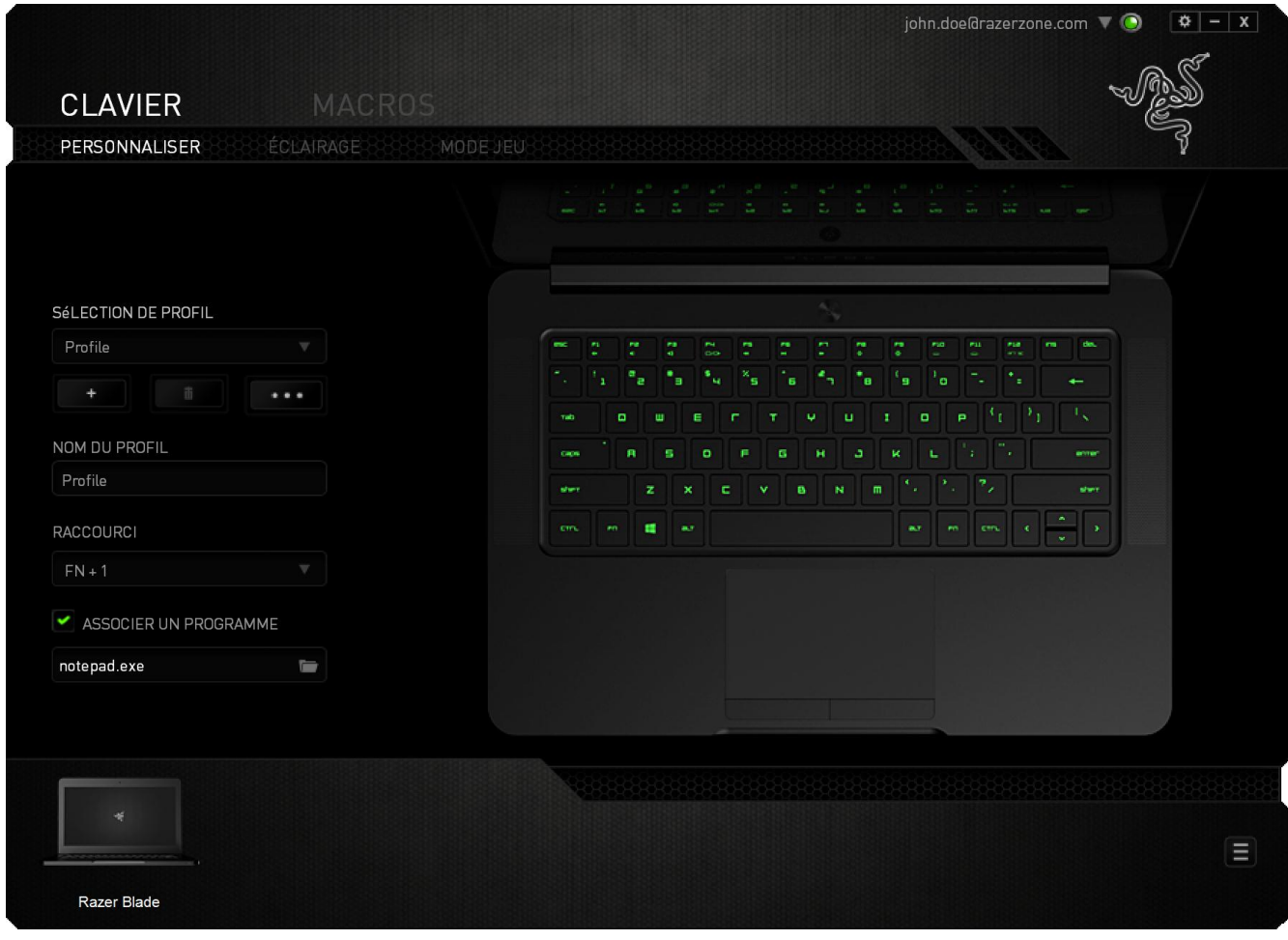

#### *Menu D'affectation Des Touches*

Au départ, toutes les touches sont définies sur *VALEUR PAR DÉFAUT*. Vous pouvez toutefois modifier la fonction de ces boutons en cliquant sur l'un d'entre eux pour accéder au menu d'affectation des touches.

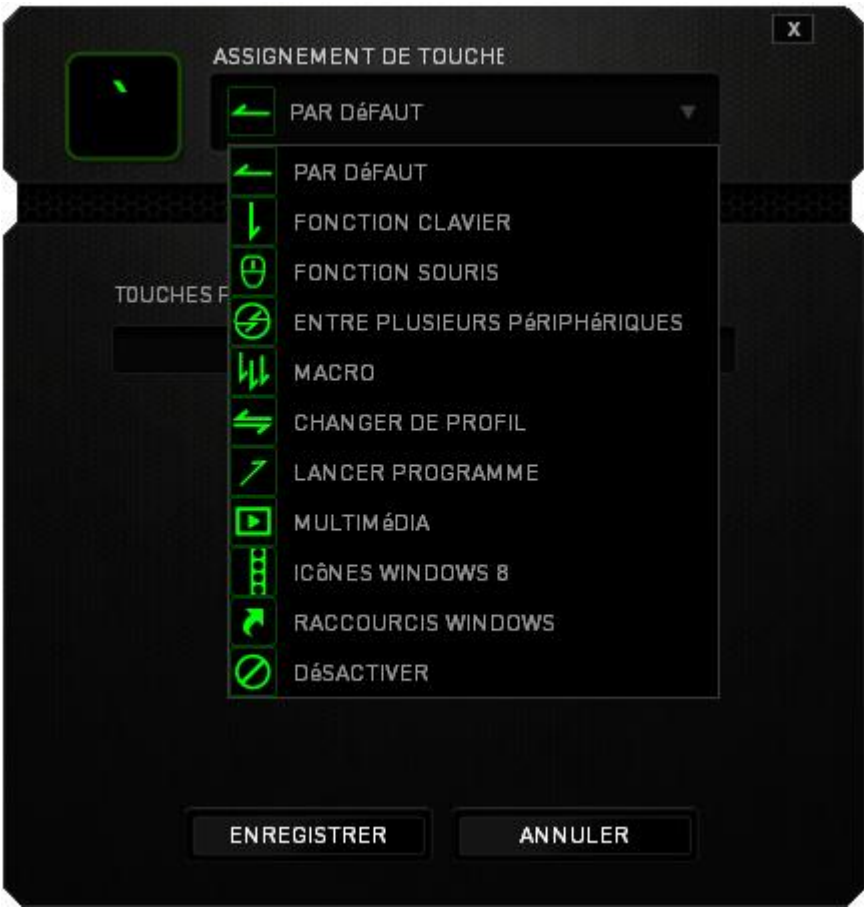

Les options de personnalisation et leur description sont répertoriées ci-dessous.

# **Par défaut**

Cette option vous permet de restaurer la fonction d'origine de la touche. Pour choisir la *VALEUR PAR DÉFAUT*, sélectionnez-la dans le menu d'affectation des touches.

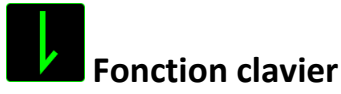

Cette option vous permet d'affecter à chaque touche une autre fonction de clavier. Pour choisir une fonction de clavier, sélectionnez *FONCTION DE CLAVIER* dans le menu d'affectation des touches et saisissez la touche désirée. Vous pouvez également inclure des touches de modification comme *Ctrl*, *Maj* ou *Alt*, seules ou combinées.

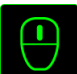

# **Fonction souris**

Cette option vous permet d'affecter à chaque touche une fonction d'un bouton de la souris. Pour choisir une fonction de souris, sélectionnez *FONCTION DE SOURIS* dans le menu déroulant principal. Le sous-menu *CONFIGURATION DES BOUTONS* s'affiche.

Ce sous-menu comporte les options suivantes :

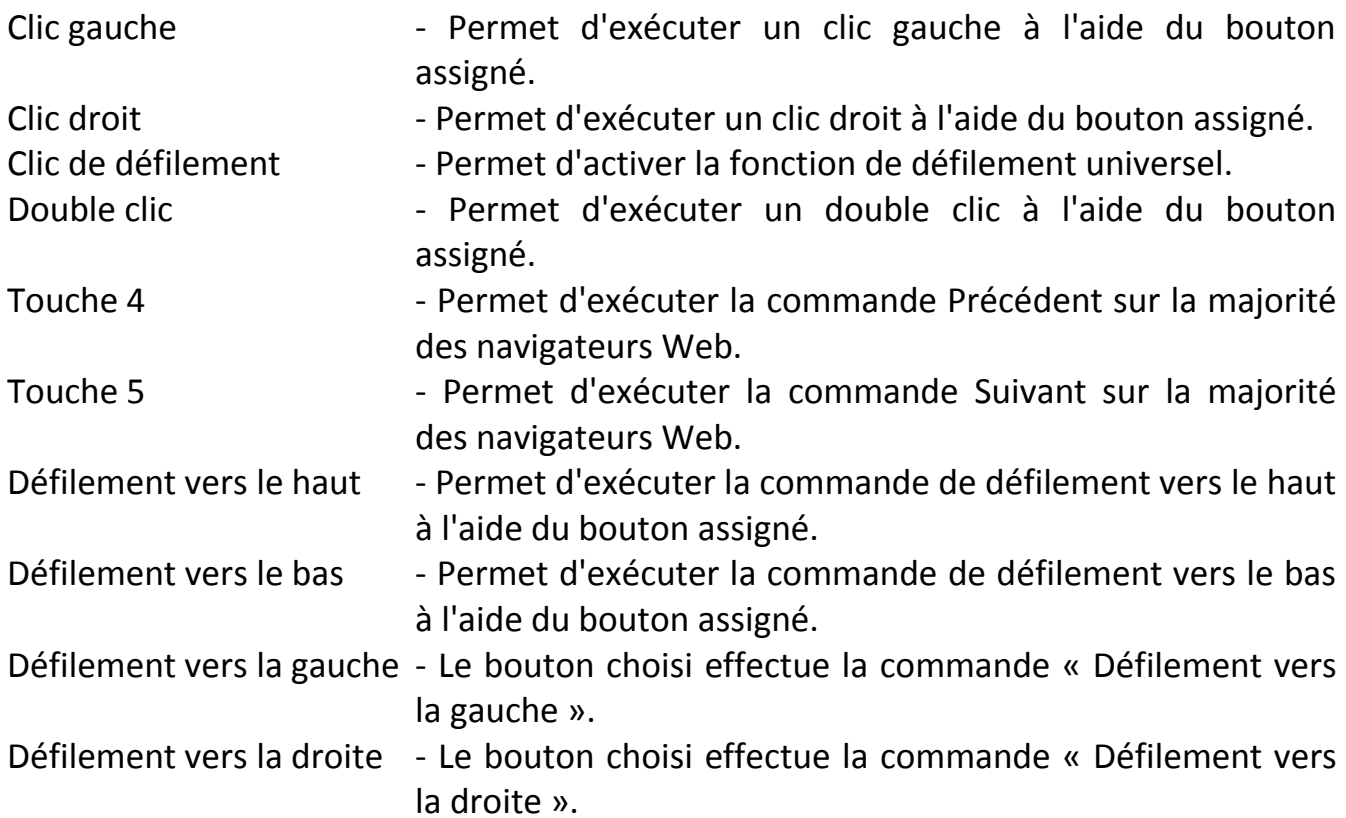

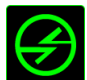

# **Enre plusieurs périphériques**

La fonction inter-périphérique vous permet de modifier la fonctionnalité d'autres périphériques fonctionnant sous Razer Synapse 2.0. Certaines de ces fonctionnalités sont spécifiques à chaque périphérique, comme par exemple l'utilisation de votre clavier gamer Razer pour modifier la sensibilité de votre souris gamer Razer. Lorsque vous sélectionnez la fonction inter-périphérique à partir du menu Configuration des touches, un sous-menu s'affiche.

PÉRIPHÉRIQUE À RELIER vous permet de choisir quel périphérique Razer actuellement connecté peut être relié, alors que FONCTION vous permet de choisir quelle fonctionnalité vous souhaitez utiliser pour le périphérique relié.

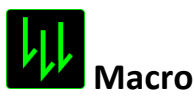

Une macro est une séquence préenregistrée de pressions sur des touches exécutée pendant une durée précise. En définissant un bouton en tant que Macro, vous pouvez exécuter facilement une chaîne de commandes. Lorsque vous sélectionnez cette option dans le menu déroulant, le sous-menu qui s'affiche vous permet de choisir une commande de macro préenregistrée. Sélectionnez l'**ONGLET MACROS** pour en savoir plus sur la création de commande de macros.

# **Changer de profil**

L'option Changer de profil vous permet de changer de profil à la volée et de charger immédiatement l'ensemble de vos paramètres préconfigurés. Lorsque vous sélectionnez l'option Changer de profil dans le menu d'affectation des touches, un sous-menu vous permet de choisir le profil que vous souhaitez utiliser. Un affichage à l'écran apparaît automatiquement à chaque fois que vous changez de profil.

# **Lancer programme**

Lancer programme vous permet de lancer un programme ou un site web en utilisant la touche attribuée. Lorsque vous sélectionnez Lancer programme à partir du menu d'affectation des touches, deux options apparaissent qui vous permettent de chercher le programme spécifique que vous souhaitez ouvrir ou d'écrire l'adresse du site web que vous souhaitez consulter.

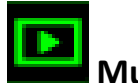

**Multimédia**

Cette option vous permet de relier des commandes de lecture multimédia à votre appareil. Après avoir sélectionné la fonction Multimédia, un sous-menu apparaît. Vous trouverez ci-dessous les commandes de lecture multimédia que vous pouvez choisir à partir du sous-menu :

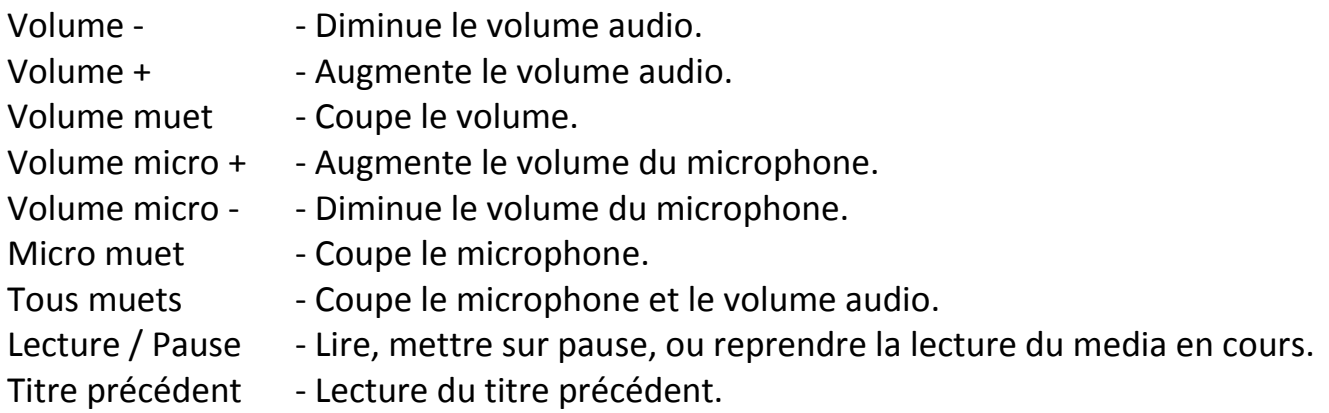

# **Icônes Windows 8**

Titre suivant - Lecture du titre suivant.

Cette option vous permet d'attribuer la touche à un raccourci de commande du système d'exploitation. Pour plus d'informations, rendez-vous sur : <http://windows.microsoft.com/fr-fr/windows-8/getting-around-tutorial>

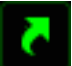

# **Raccourcis Windows**

Cette option vous permet d'attribuer la touche à un raccourci de commande du système d'exploitation. Pour plus d'informations, rendez-vous sur : <http://support.microsoft.com/kb/126449/fr>

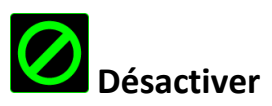

Cette option désactive la fonction du bouton assigné. Vous pouvez l'utiliser si un bouton particulier vous est inutile ou interfère avec votre jeu.

#### *Configuration Du Panneau Tactile*

Vous pouvez ajuster l'apparence et le confort d'utilisation du panneau tactile en cliquant sur l'image du panneau tactile sur l'interface.

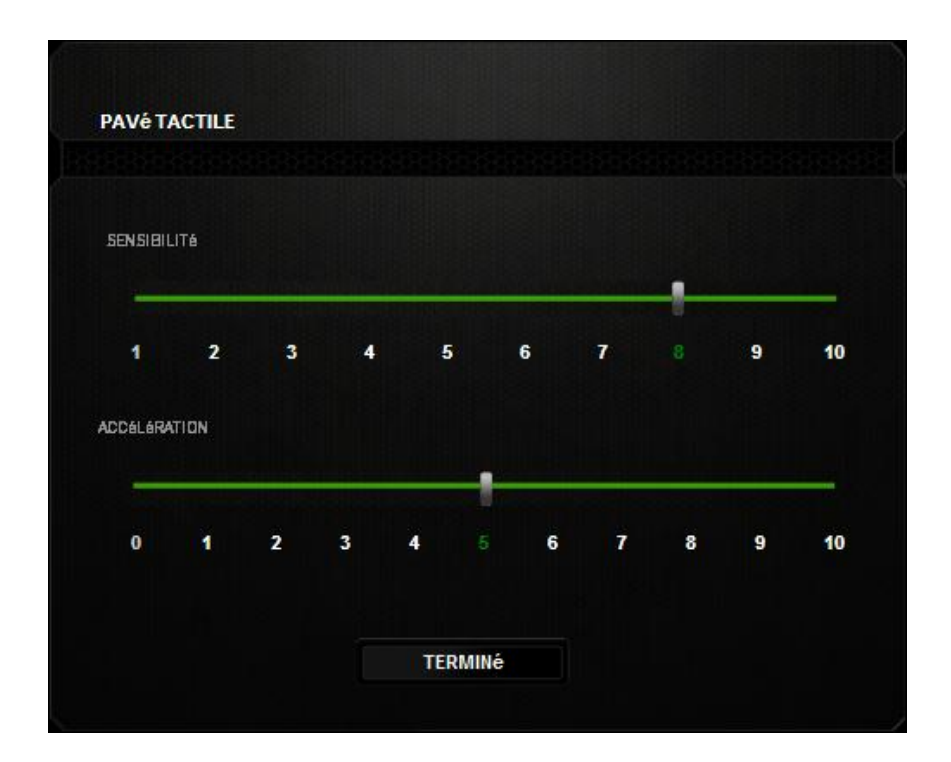

Vous trouverez ci-dessous les options de fonctionnement accompagnées de leurs descriptions.

#### **Sensibilité**

La sensibilité désigne l'effort nécessaire pour déplacer le pointeur de la souris dans une direction donnée. Plus la souris est sensible, plus elle sera réactive.

#### **Accélération**

L'accélération augmente la vitesse de déplacement du pointeur en fonction de la rapidité avec laquelle vous déplacez vos doigts sur le panneau tactile. Plus cette valeur est élevée, plus l'accélération est prononcée.

# *Onglet Éclairage*

Cet onglet vous permet également de régler l'intensité du rétroéclairage à l'aide des curseurs Luminosité.

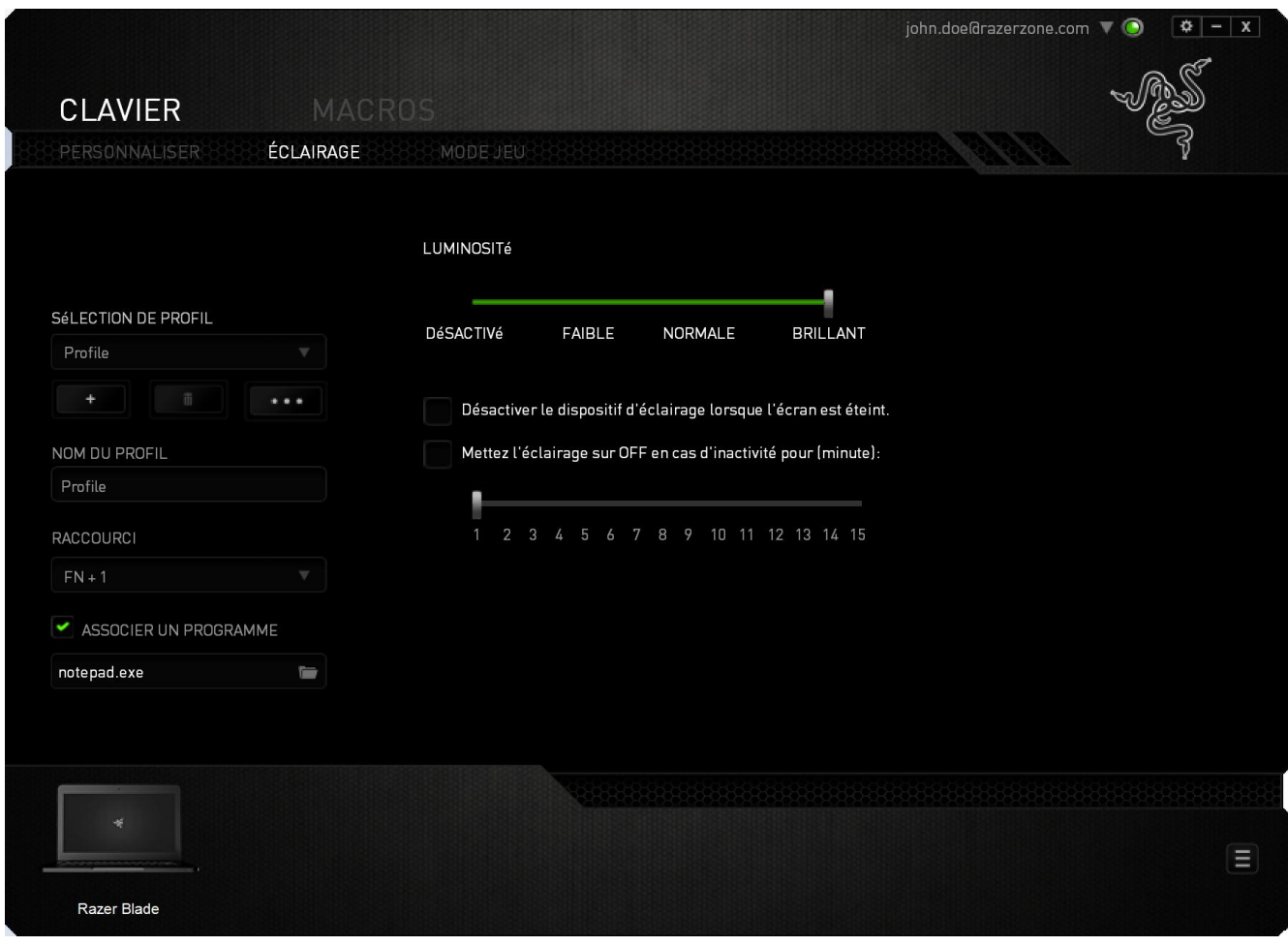

#### *Onglet Mode Jeu*

L'onglet Mode Jeu vous permet d'éviter toute manipulation accidentelle. En fonction de vos paramètres, vous pouvez choisir de désactiver la touche Windows, ainsi que les combinaisons Alt + Tab et Alt + F4. Vous pouvez en outre accentuer l'effet antirémanence en activant la fonction Mode Jeu.

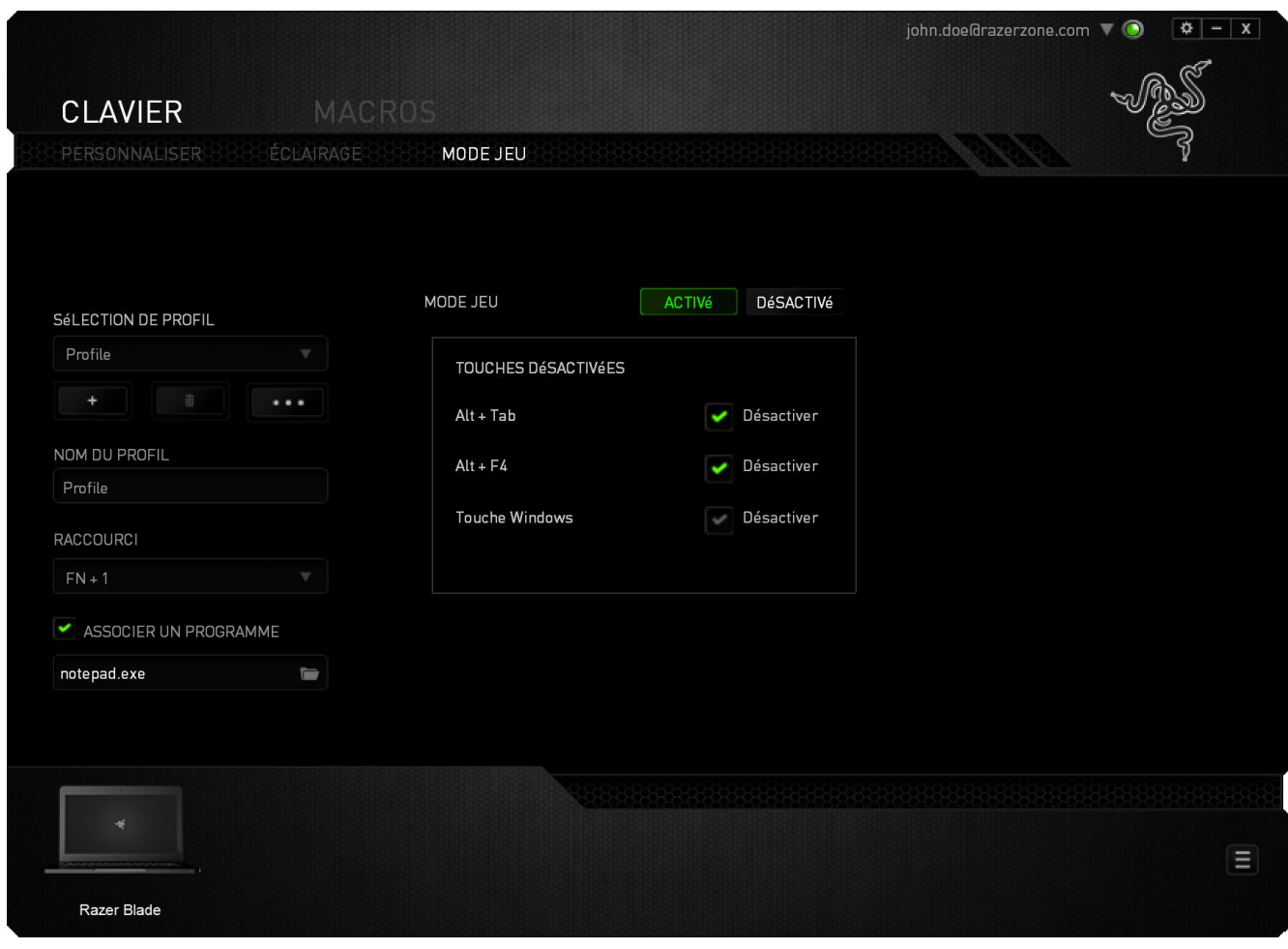

#### *ONGLET MACROS*

L'onglet Macros vous permet de créer une séquence précise de pressions de touches. Il vous permet également de créer des commandes de macros multiples et extrêmement longues.

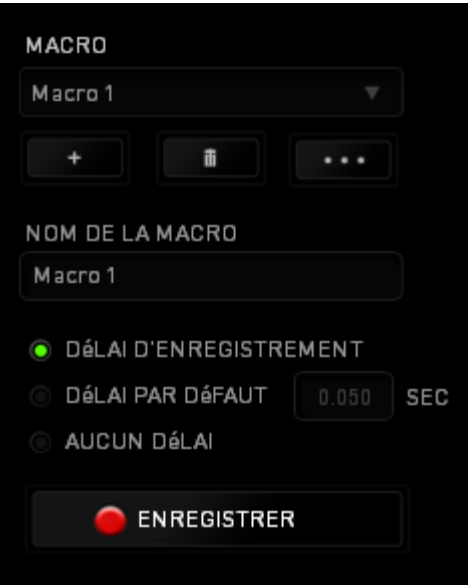

La section Macro fonctionne de la même façon que le profil. Vous pouvez renommer une macro en saisissant le nouveau nom dans le champ situé sous *NOM DE LA MACRO*. La section Macro comporte également d'autres options, parmi lesquelles la création

d'une nouvelle macro (bouton  $\begin{bmatrix} 1 & 1 \\ 1 & 1 \end{bmatrix}$ ), la suppression (bouton  $\begin{bmatrix} 1 & 1 \\ 1 & 1 \end{bmatrix}$ ) et la duplication (bouton **California)** de la macro active.

Pour créer une commande de macro, il vous suffit de cliquer sur le bouton ENREGISTRER . Ainsi, l'ensemble de vos pressions s'enregistreront automatiquement sur l'écran de la macro**.** Une fois vos commandes de macros enregistrées, cliquez sur le bouton  $\Box$  ARRAT pour terminer la session.

La section Macro vous permet de spécifier les commandes de délai. Dans *ENREGISTRER LE DÉLAI*, les commandes de délai sont enregistrées dans l'ordre dans lequel elles ont été saisies. L'option *DÉLAI PAR DÉFAUT* est configurée sur une durée prédéfinie (en secondes). L'option *AUCUN DÉLAI* ignore l'ensemble des pauses entres les pressions des touches.

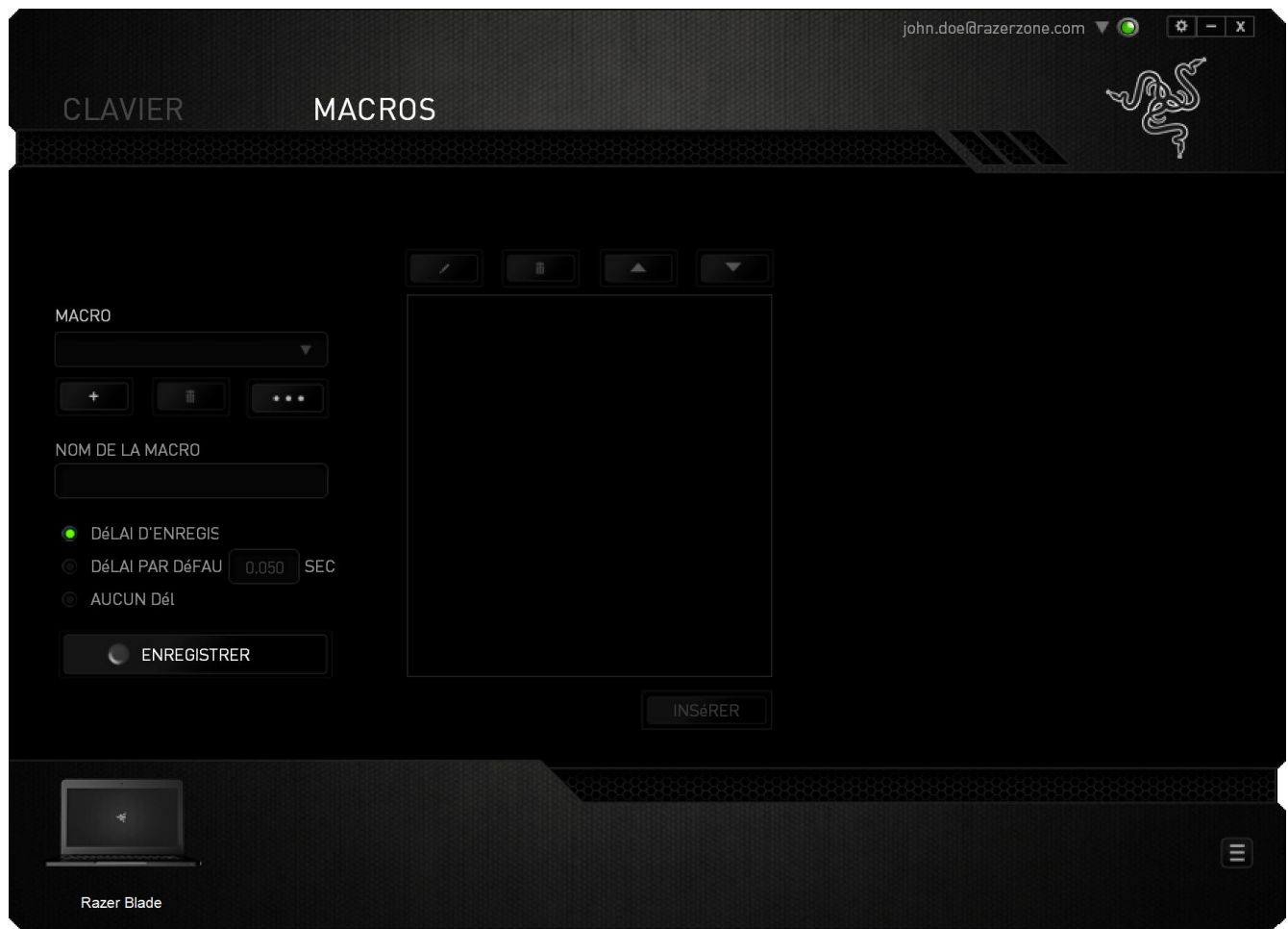

*Remarque : Les valeurs que vous saisissez dans le champ des secondes (sec) peuvent comporter jusqu'à trois décimales.*

Après avoir enregistré votre macro, vous pouvez modifier les commandes saisies en sélectionnant chacune d'entre elles sur l'écran de la macro. Les pressions s'affichent à la suite les unes des autres, avec la première commande figurant en haut de l'écran.

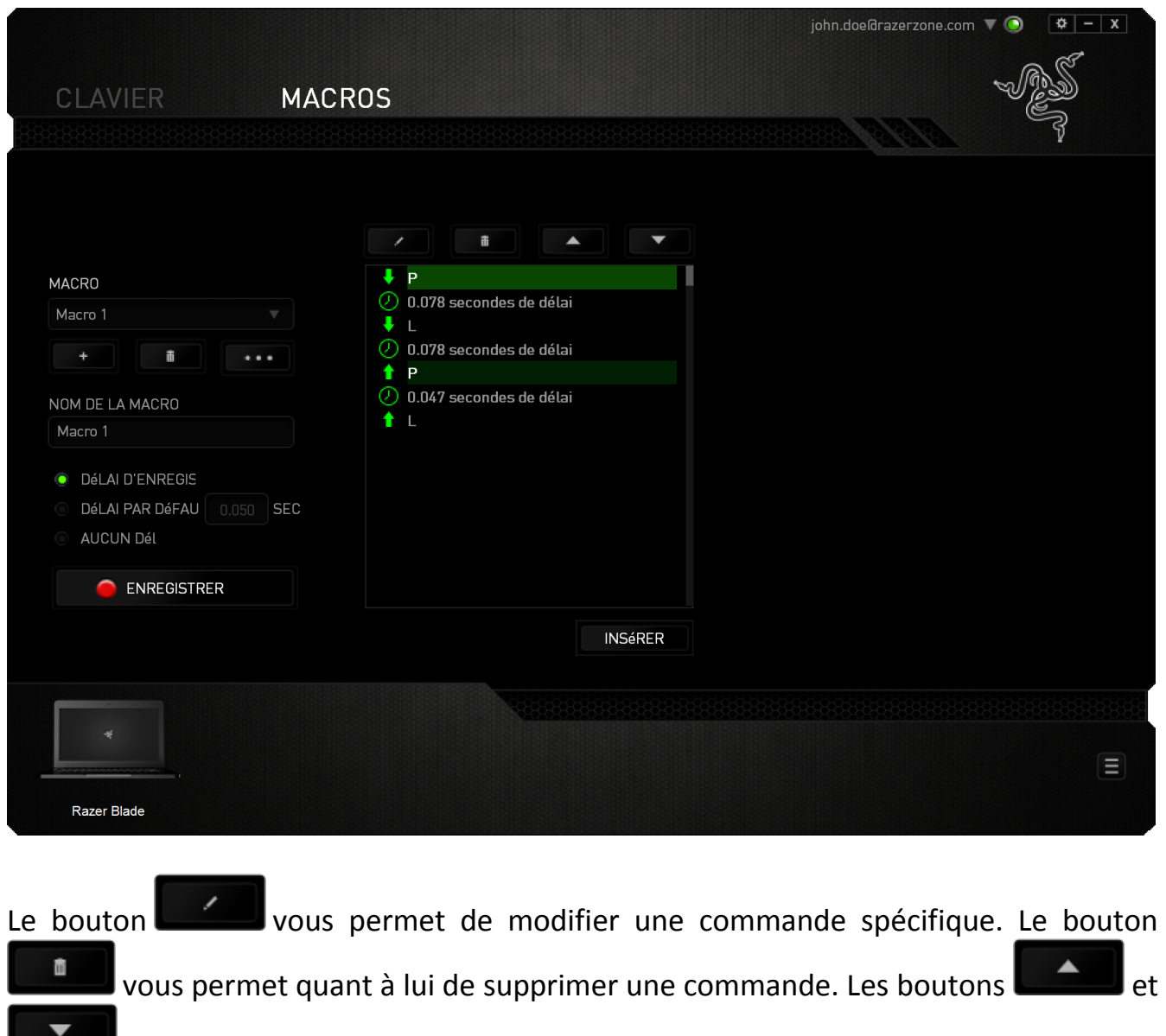

vous offrent la possibilité de déplacer une commande vers le haut ou vers le bas.

Le bouton **vous permet d'insérer des pressions ou délais supplémentaires** avant ou après la commande sélectionnée.

Lorsque vous appuyez sur le bouton **le lusérer du**, une nouvelle fenêtre s'affiche à côté de la liste des commandes de macros. Le menu déroulant de cette fenêtre vous permet de choisir une touche ou un délai à ajouter avant ou après la commande de macro sélectionnée.

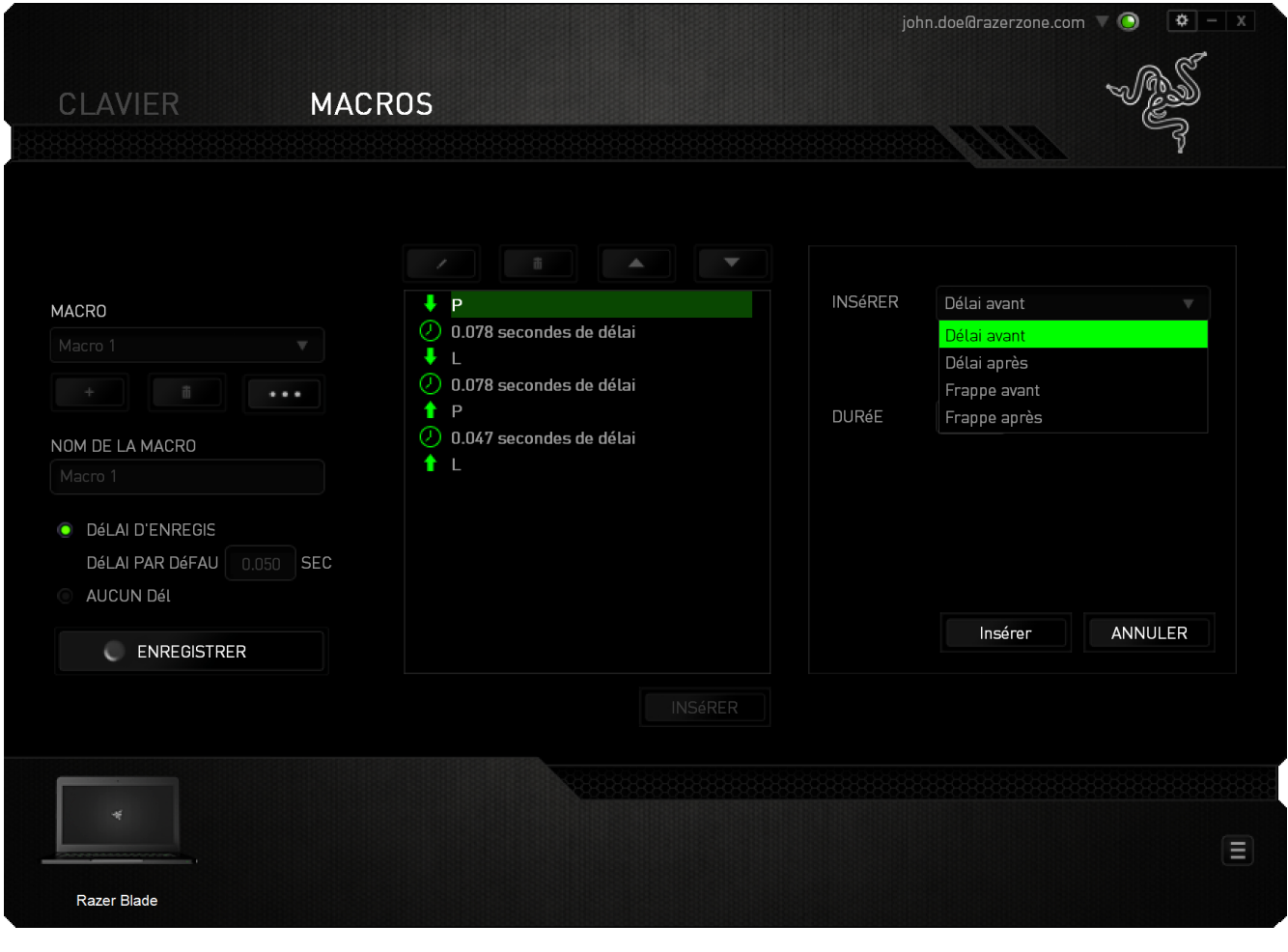

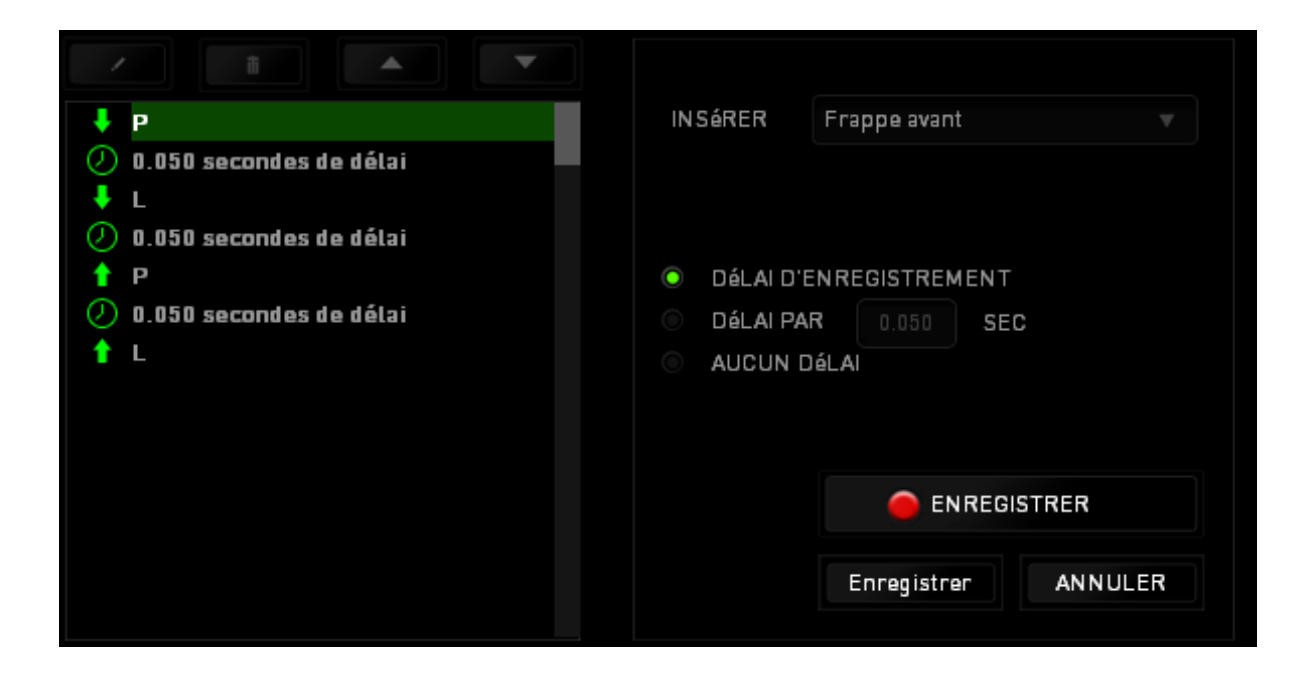

Vous pouvez ajouter un nouveau jeu de commandes de macros en cliquant sur le bouton **O ENREGISTRER** du menu. Vous pouvez également insérer des délais dans le champ de durée via le menu Délai.

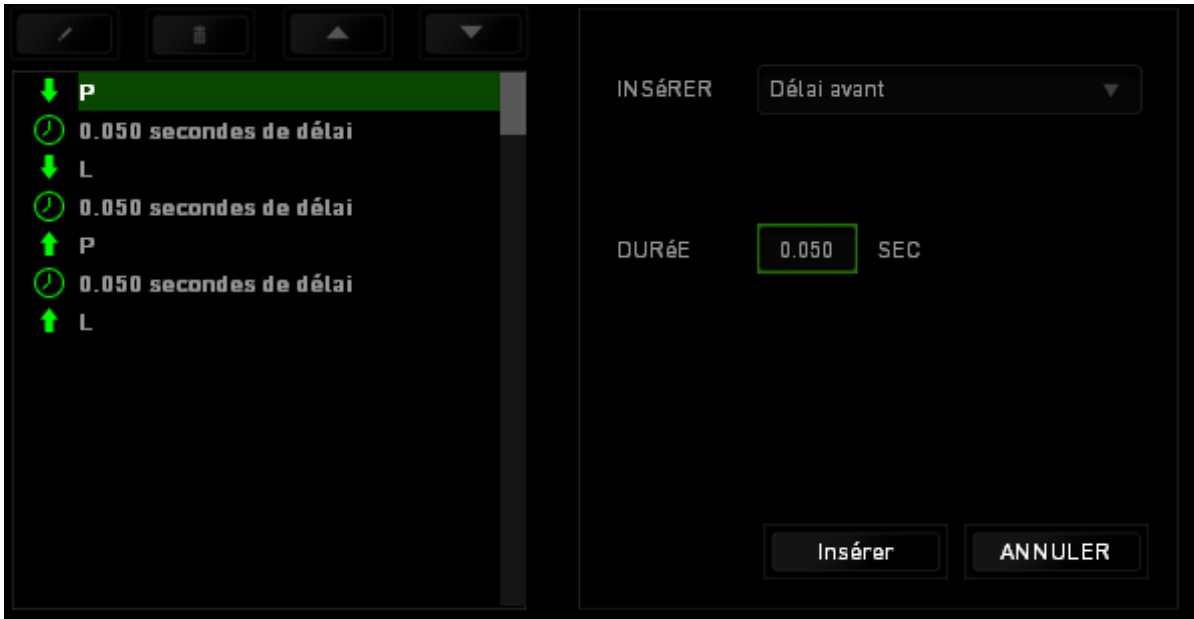

# <span id="page-32-0"></span>**6. SÉCURITÉ ET ENTRETIEN**

#### *CONSIGNES DE SÉCURITÉ*

Pour utiliser votre Razer Blade avec un maximum de sécurité, nous vous suggérons d'observer les conseils suivants :

- 1. Si vous avez des difficultés à faire fonctionner correctement l'appareil et que les conseils de dépannage ne fonctionnent pas, débranchez le clavier et contactez le service d'assistance téléphonique Razer ou demandez de l'aide sur [www.razersupport.com.](http://www.razersupport.com/) Ne tentez jamais de réparer vous-même cet appareil.
- 2. Ne tentez pas de démonter l'appareil (vous annuleriez de ce fait la garantie) et ne tentez pas de le réparer vous-même ni de l'utiliser avec un courant de charge anormal.
- 3. Protégez l'appareil des liquides et de l'humidité. N'utilisez l'appareil que dans la plage de températures suivante : 0 °C (32 °F) à 40 °C (104 °F). Si la température dépasse cette plage, mettez l'appareil hors tension afin de laisser la température se stabiliser jusqu'à un niveau optimal.

#### *CONFORT*

Voici certains conseils permettant d'optimiser votre confort lorsque vous utilisez l'appareil. Des recherches ont démontré que de longues périodes de mouvements répétitifs, de mauvaises positions de vos périphériques informatiques, de mauvaises positions corporelles et de mauvaises habitudes peuvent causer des désordres physiques et des lésions nerveuses, oculaires et musculaires. Voici quelques consignes pour éviter les blessures et vous garantir un confort optimal lorsque vous utilisez votre Razer Blade.

- 1. Installez votre ordinateur directement face à vous. Si vous disposez d'une souris externe, placez-la à côté de l'ordinateur. Placez vos coudes près de votre corps, sans trop les écarter, et tenez votre souris à portée de main.
- 2. Ajustez la hauteur de votre chaise et de votre table afin que la hauteur du clavier et de la souris soit au niveau ou en dessous des coudes.
- 3. Appuyez bien vos pieds, gardez le dos droit et vos épaules détendues.
- 4. Durant le jeu, détendez votre poignet et gardez-le droit. Si vous répétez les mêmes mouvements avec vos mains, essayez de ne pas les plier, les allonger ni les tourner pendant de longues périodes.
- 5. Ne reposez pas vos poignets sur des surfaces dures trop longtemps. Utilisez un repose-poignet pour soutenir vos poignets pendant le jeu.
- 6. Ne restez pas assis dans la même position toute la journée. Levez-vous et éloignez-vous de votre bureau et faites des exercices d'étirement des bras, du cou, des épaules et des jambes.
- 7. Si vous sentez une gêne physique durant l'utilisation de votre clavier, notamment une douleur, un engourdissement ou des fourmillements dans les mains, les poignets, les coudes, le cou ou le dos, consultez immédiatement un médecin compétent.

#### *BATTERIE*

Le Razer Blade contient une batterie interne polymère lithium-ion rechargeable. De manière générale, la durée de vie de ce type de batterie dépend de son utilisation. Une utilisation quotidienne intensive limitera la longévité de la batterie. Une utilisation moins intense améliorera la longévité. Si vous pensez que la batterie lithium-ion rechargeable du Razer Blade est vide (charge faible), essayez de la recharger. Si la batterie ne se charge pas au bout de plusieurs tentatives, il est possible qu'elle soit hors d'usage. Mettez au rebut les batteries conformément aux lois et directives applicables en termes de protection de l'environnement.

# <span id="page-34-0"></span>**7. MENTIONS LÉGALES**

# *INFORMATIONS DE DROITS D'AUTEUR ET D'AUTRES DROITS DE PROPRIÉTÉ INTELLECTUELLE*

Copyright © 2013-2014 Razer Inc. Tous droits réservés. Razer, For Gamers By Gamers, et le logo du serpent à trois têtes sont des marques commerciales ou des marques déposées de Razer Inc. et/ou de sociétés affiliées aux États-Unis ou dans d'autres pays. Windows et le logo Windows sont des marques du Groupe de sociétés Microsoft. Toutes les autres marques de commerce appartiennent à leurs propriétaires respectifs. Razer Inc (« Razer ») peut avoir des droits d auteur, des marques de commerce, des secrets de fabrique, des brevets, des dépôts de brevets ou d autres droits liés à la propriété intellectuelle (qu ils soient déposés ou non) en rapport avec le produit, sujet de ce manuel principal. La distribution de ce manuel principal ne vous accorde aucune licence concernant ces droits d'auteur, marques de commerce, brevets ou autres droits de propriété intellectuelle. Le Razer Blade produit (le « Produit ») peut différer des images, que ce soit sur l'emballage ou ailleurs. La société Razer réfute toute responsabilité relativement aux erreurs pouvant s'être glissées dans ce document. Les informations figurant dans les présentes sont sujettes à modification sans préavis.

Fabriqué sous licence de Dolby Laboratories. Dolby, Dolby Home Theater et le symbole « double D » sont des marques de commerce de Dolby Laboratories.

#### *GARANTIE DE PRODUIT LIMITÉE*

Pour connaître les dernières conditions actuellement en vigueur pour la garantie de produit limitée, consultez le site [www.razerzone.com/warranty.](http://www.razerzone.com/warranty)

#### *LIMITATION DE RESPONSABILITÉ*

Razer ne pourra en aucun cas être tenu comme responsable suite à des pertes de profits, de pertes d'informations ou de données, de dommages accidentels, indirects, punitifs ou conséquentiels, survenant de quelconque manière après la distribution, vente, revente, l'utilisation, ou l'impossibilité d'utiliser le Produit. En aucun cas, la responsabilité de Razer ne pourra dépasser le prix d'achat au détail du Produit.

# *COÛT D'ACQUISITION*

Afin d'éviter toute ambiguïté, la société Razer ne peut, sous aucune circonstance, être tenue responsable de quelque coût d'acquisition sauf si elle avait été avisée de la possibilité de ces dommages et la société Razer ne peut, en aucun cas, être responsable de coûts d'acquisition dépassant le prix d'achat au détail du produit.

### *GÉNÉRAL*

Ces termes sont régis et interprétés dans le cadre des lois de la juridiction dans laquelle le Produit a été acheté. Si l'un des termes dans la présente est tenu comme invalide ou inexécutable, ce terme sera alors (pour autant qu'il soit invalide ou inexécutable) sans effet et réputé exclu, sans invalider les autres termes restants. Razer se réserve le droit de modifier toute condition du présent accord à tout moment et sans préavis.